# 简明操作指南 **FieldPort SWA50**

用于 HART 测量设备的智能 WirelessHART 适配 器

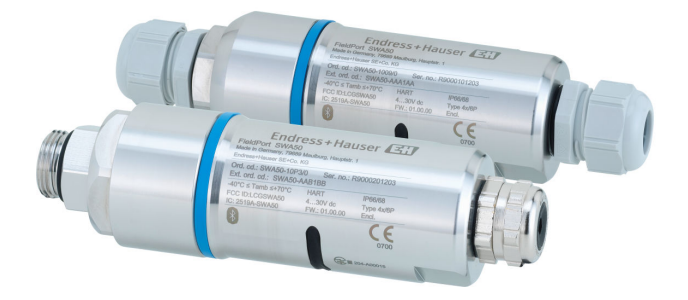

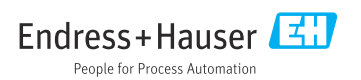

# 目录

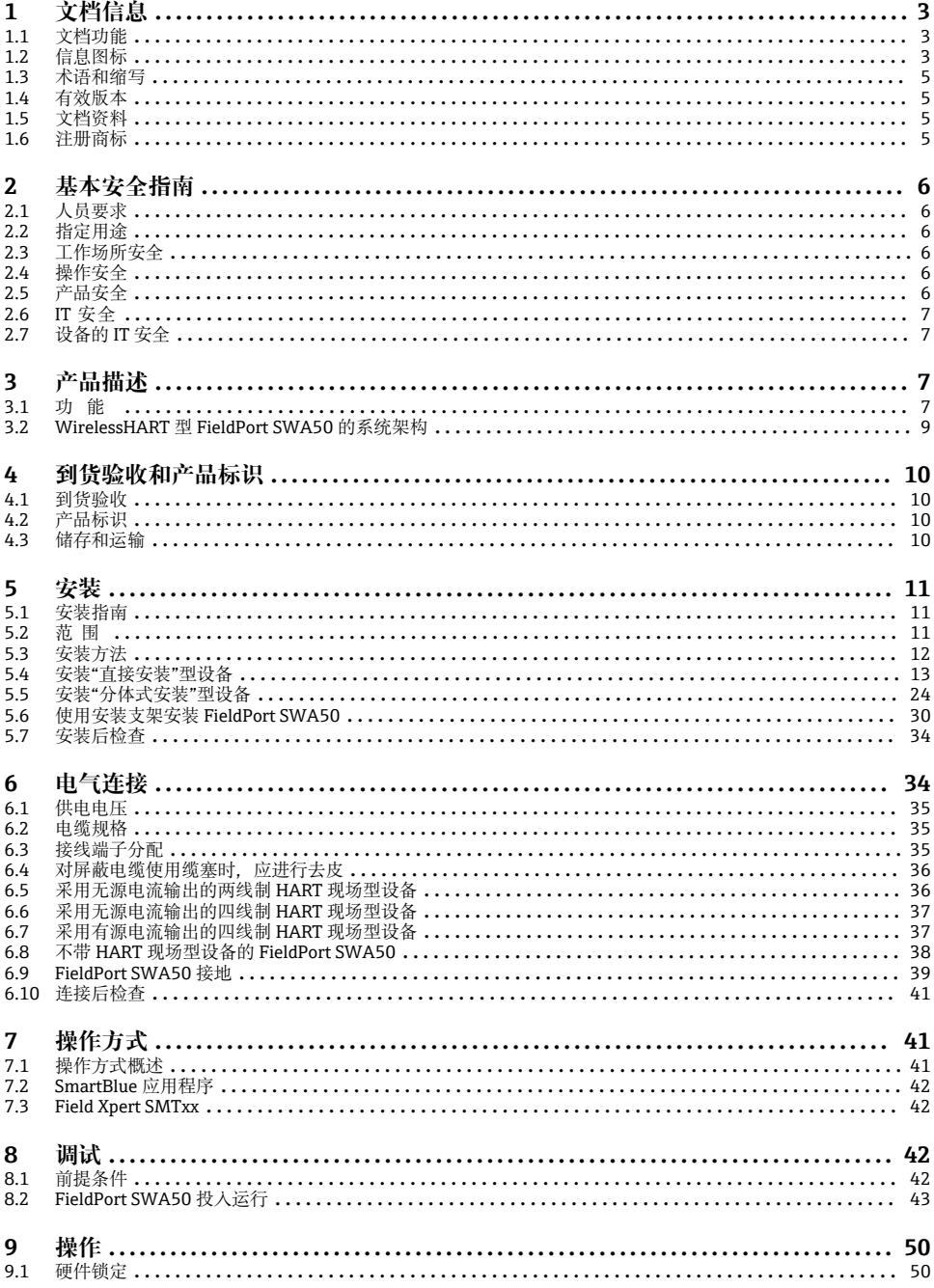

<span id="page-2-0"></span>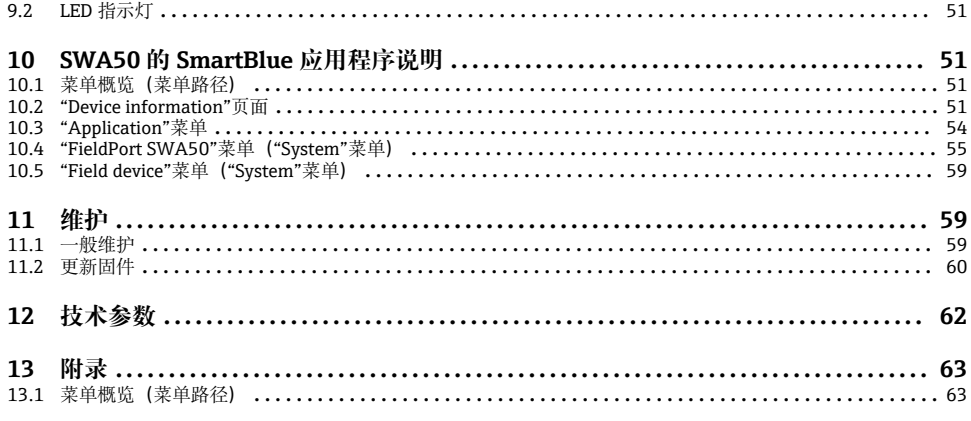

## **1 文档信息**

### **1.1 文档功能**

文档包含所有必要信息,从到货验收到初始调试。

## **1.2 信息图标**

### **1.2.1 安全图标**

#### **A**危险

危险状况警示图标。疏忽会导致人员严重或致命伤害。

#### ▲ 警告

危险状况警示图标。疏忽可能导致人员严重或致命伤害。

#### **A** 小心

危险状况警示图标。疏忽可能导致人员轻微或中等伤害。

注意

操作和其他影响提示信息图标。不会导致人员伤害。

#### **1.2.2 特定信息图标**

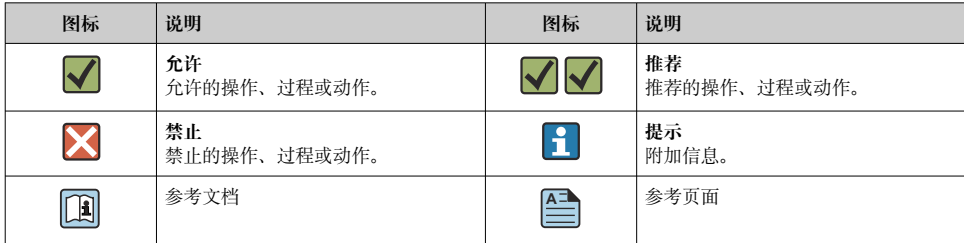

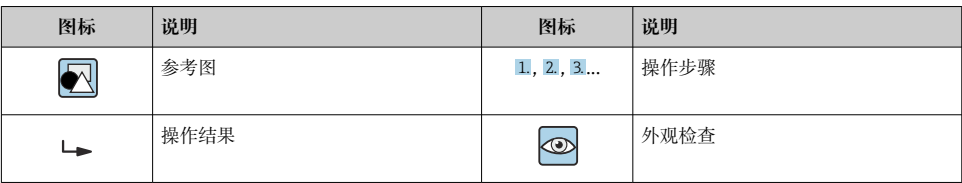

### **1.2.3 图中的图标**

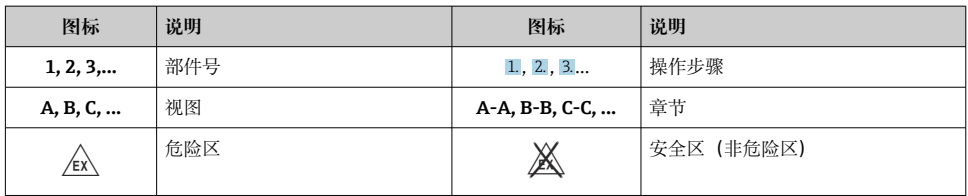

### **1.2.4 电气图标**

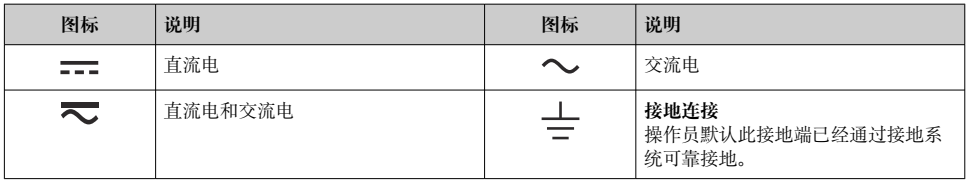

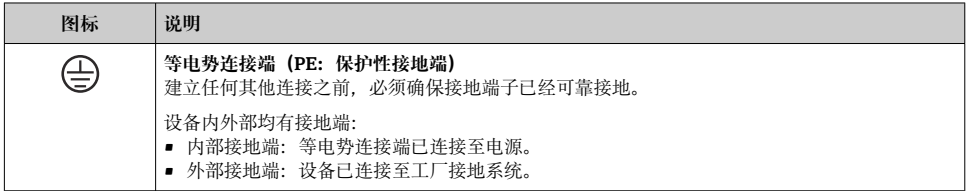

## **1.2.5 SmartBlue app 图标**

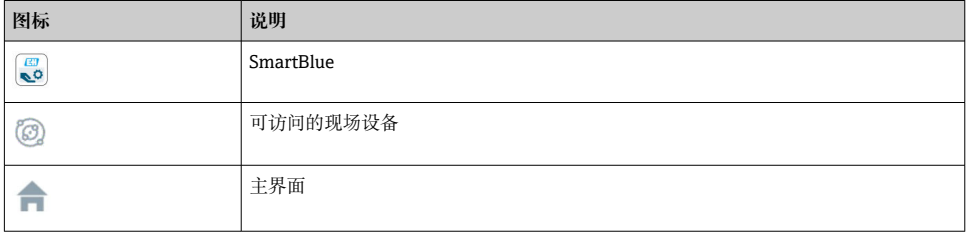

<span id="page-4-0"></span>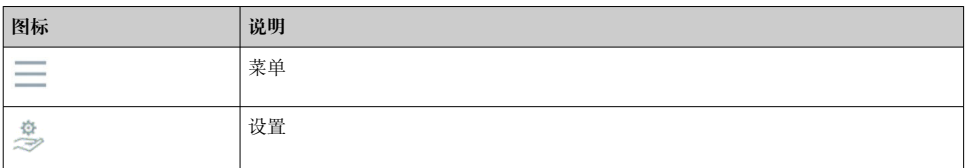

## **1.3 术语和缩写**

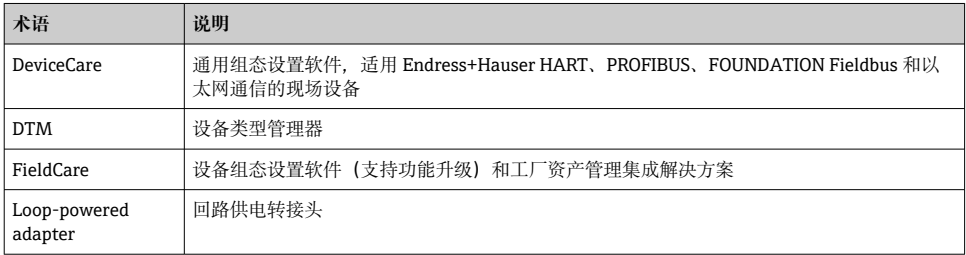

## **1.4 有效版本**

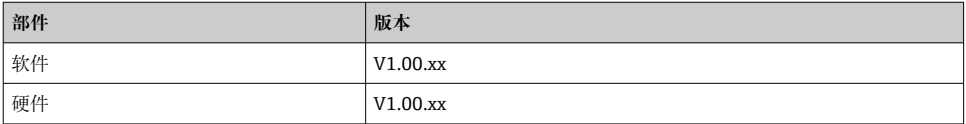

## **1.5 文档资料**

#### **FieldPort SWA50**

《技术资料》TI01468S

#### **1.5.1 《安全指南》(XA)**

取决于"认证"选项, 设备包装中提供下列《安全指南》(XA) 。《安全指南》是《操作手 册》的组成部分。

设备铭牌上标识有与设备配套的《安全指南》(XA)。

### **1.6 注册商标**

#### **WirelessHART®**

现场通信组织的注册商标(美国德克萨斯州奥斯汀)

#### **HART®**

现场通信组织的注册商标(美国德克萨斯州奥斯汀)

#### **Bluetooth®**

Bluetooth®文字和图标是 Bluetooth SIG 公司的注册商标,Endress+Hauser 获得准许使用 权。其他注册商标和商标名分别归相关公司所有。

#### <span id="page-5-0"></span>**Apple®**

Apple、Apple 图标、iPhone 和 iPod touch 是苹果公司的注册商标,已在美国和其他国家注 册登记。App Store 是苹果公司的服务商标。

#### **Android®**

Android、Google Play 和 Google Play 图标是谷歌公司的注册商标。

## **2 基本安全指南**

### **2.1 人员要求**

操作人员必须符合下列要求才能执行相应任务:

- ▶ 经培训的合格专业人员: 必须具有执行特定职能和任务的资质, 并经过 Endress+Hauser 培训。Endress+Hauser 服务机构的专家。
- ‣ 操作人员必须经过工厂厂方/运营方授权。
- ‣ 操作人员必须熟悉地区和国家法规。
- ‣ 开始操作前,操作人员必须事先阅读并理解本文档、补充文档资料和证书(取决于实际 应用)中的各项指南。
- ‣ 操作人员必须遵守指南要求,符合相关规定。

### **2.2 指定用途**

FieldPort SWA50 适配器由回路供电, 用于将连接的 HART 现场设备的 HART 信号转换为可 靠的 WirelessHART 加密信号。所有两线制或四线制 HART 现场设备均可加装 FieldPort SWA50 适配器。

在功能安全应用场合中,不得使用 Bluetooth 蓝牙信号取代连接线。

#### **使用错误**

非指定用途危及安全。由于不当使用或用于非指定用途而导致的损坏,制造商不承担任何责 任。

### **2.3 工作场所安全**

使用仪表时:

▶ 遵守联盟/国家法规, 穿戴人员防护装置。

#### **2.4 操作安全**

存在人员受伤的风险!

- ‣ 只有在技术条件良好且无错误和故障时才能操作设备。
- ‣ 操作员有责任确保设备无故障运行。

### **2.5 产品安全**

此设备基于工程实践经验设计,符合最新安全要求,通过出厂测试,可以安全使用。 该设备符合一般安全要求和法律要求。此外,还符合设备相关欧盟符合性声明中的 EU/EC 准则要求。Endress+Hauser 确保粘贴有 CE 标志的设备满足上述要求。

## <span id="page-6-0"></span>**2.6 IT 安全**

我们只对按照《操作手册》进行安装和使用的仪表提供质保。仪表自带安装保护功能,防止 用户意外更改设置。

IT 安全措施为仪表及仪表传输数据提供额外安全保护,必须操作员亲自遵照安全标准操 作。

## **2.7 设备的 IT 安全**

### **2.7.1 通过 Bluetooth®蓝牙无线技术访问设备**

#### **通过 Bluetooth®蓝牙无线技术进行信号传输,加密技术通过 Fraunhofer AISEC 测试。**

- 如果没有专门的 Endress+Hauser 设备或 SmartBlue app, 则无法通过 Bluetooth®蓝牙进 行连接。
- **一台** FieldPort SWA50 设备和**一部**智能手机或平板电脑之间只建立一个点对点连接。
- Bluetooth®蓝牙无线接口可以通过硬件锁定进行增强保护。→ 图 50
- 硬件锁定无法利用调试软件关闭或绕过。

## **3 产品描述**

## **3.1 功能**

FieldPort SWA50 将所连接的 HART 现场型设备的 HART 信号转换为可靠的加密 Bluetooth®蓝牙信号或 WirelessHART 信号。FieldPort SWA50 可加装至所有两线制或四线 制 HART 现场型设备。

利用 Endress+Hauser SmartBlue 应用程序和 Endress+Hauser Field Xpert,可以实现以下功 能:

- FieldPort SWA50 的配置
- 已连接 HART 现场型设备的测量值的可视化
- 当前组合状态的可视化,包括 FieldPort SWA50 的状态和已连接 HART 现场型设备的状 态

HART 现场型设备可通过 FieldPort SWA50 和 FieldEdge 设备连接至 Netilion 云生态系统。

关于 Netilion 云生态系统的详细信息: https://netilion.endress.com m

WirelessHART 型 FieldPort SWA50 可通过 Endress+Hauser WirelessHART Fieldgate SWG70 或任何兼容的 WirelessHART 网关集成至 WirelessHART 网络。详细信息请咨询 Endress+Hauser 当地销售中心:www.addresses.endress.com。

此外, WirelessHART 型设备可按如下方式操作:

- 使用 FieldCare SFE500 或 DeviceCare 通过 DTM 为 FieldPort SWA50 进行本地配置
- 使用 FieldCare SFE500 通过 WirelessHART Fieldgate SWG70 和 DTM 为 FieldPort SWA50 和 Fieldgate SWG70 进行远程配置

### **注意**

### **通过 WirelessHART 信号实现控制功能的安全应用**

安全应用性能不佳

‣ 请勿在具有控制功能的安全应用中使用 WirelessHART 等无线信号。

### <span id="page-8-0"></span>**3.2 WirelessHART 型 FieldPort SWA50 的系统架构**

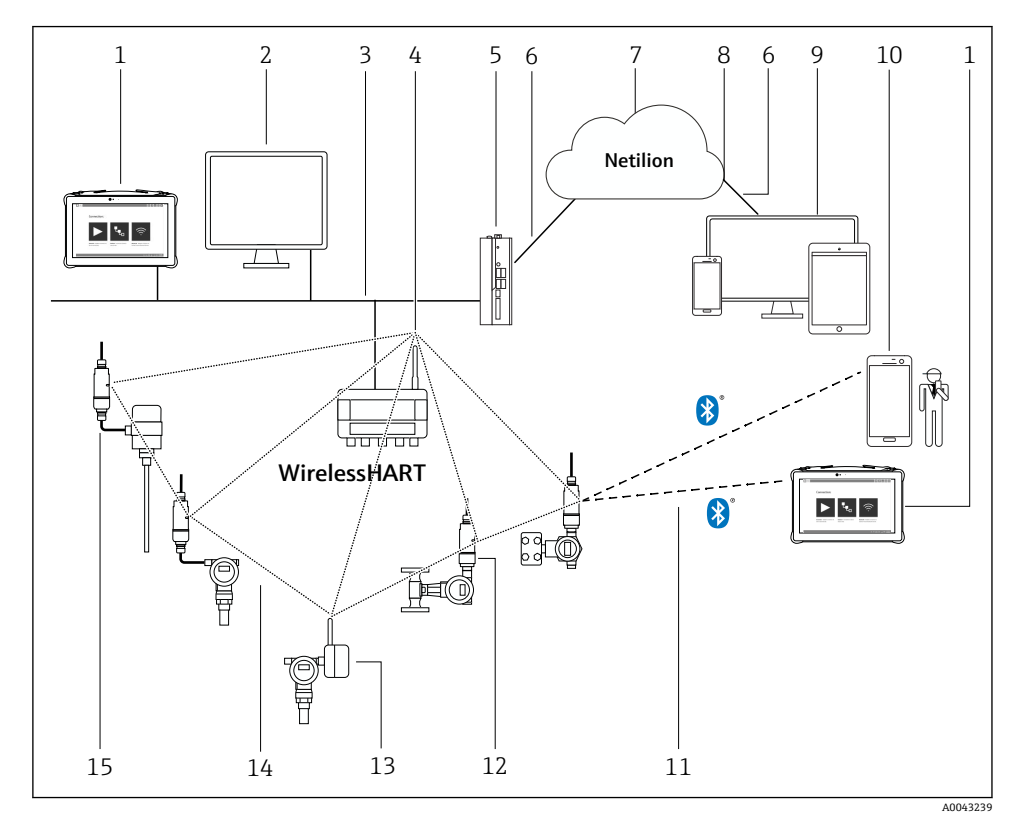

■ 1 WirelessHART 型 SWA50 的系统架构

- 1 Endress+Hauser Field Xpert, 例如 SMTxx<br>2 主应用/FieldCare SFE500
- 主应用/FieldCare SFE500
- 3 以太网通信
- 4 WirelessHART-Fieldgate, 例如 SWG70
- 5 FieldEdge SGC500
- 6 https 互联网连接
- 7 Netilion 云生态系统
- 8 应用程序编程接口(API)
- 9 基于互联网浏览器的 Netilion Service 应用程序或用户应用
- 10 Endress+Hauser SmartBlue 应用程序
- 11 Bluetooth®蓝牙加密无线连接
- 12 带 FieldPort SWA50 的 HART 现场型设备,直接安装
- 13 带 WirelessHART 适配器的 HART 现场型设备, 例如 SWA70
- 14 WirelessHART 加密无线连接
- 15 带 FieldPort SWA50 的 HART 现场型设备, 分体式安装

## <span id="page-9-0"></span>**4 到货验收和产品标识**

### **4.1 到货验收**

- 检查包装是否存在运输造成的明显损坏
- 小心地打开包装
- 检查包装内的货物是否存在明显损坏
- 检查订单的完整性,是否与供货清单一致
- 保存好所有随附文件

● 如果事先已发现货物损坏, 则设备不允许投入使用。在此情况下, 请联系您的 Endress+Hauser 销售中心:www.addresses.endress.com

如果可能,使用原包装返还设备至 Endress+Hauser。

供货清单

- FieldPort SWA50
- 根据订单提供的缆塞
- 选装件: 安装架

交付的文档资料

- 《简明操作指南》
- ■根据具体订购型号· 《<del>安</del>全指南》

### **4.2 产品标识**

#### **4.2.1 铭牌**

设备铭牌激光刻印于外壳上。

关于设备的更多信息可通过以下方式获得:

- 将铭牌上所示的序列号输入设备浏览器(www.endress.com → 产品工具 → 访问设备信息 → 设备浏览器(从序列号到设备信息和文档资料) → 选择选项 → 输入序列号): 然后即 显示与设备相关的所有信息。
- 将铭牌上所示的序列号输入 Endress+Hauser Operations App: 然后即显示与设备相关的 所有信息。

#### **4.2.2 制造商地址**

Endress+Hauser SE+Co. KG

Hauptstraße 1

79689 Maulburg

Germany

www.endress.com

### **4.3 储存和运输**

- 所采用的包装应能在储存和运输过程中为部件提供充分的防振保护。
- 允许储存温度范围为-40 ... +85 °C (-40 ... 185 °F)。
- 部件应以原包装存放在干燥的地方。
- 在可能的情况下,只以原包装运输部件。

## <span id="page-10-0"></span>**5 安装**

### **5.1 安装指南**

- 注意调节和范围。→ 图 11
- 遵守距离墙壁和管道至少 6 cm 的规定。注意菲涅耳区的扩展。
- 避免靠近高压设备安装。
- 为了实现更好的连接, 将 FieldPort SWA50 安装在可以看到 WirelessHART FieldPort 的 位置, 比如 SWA50、SWA70. 或 WirelessHART 网关, 比如 Fieldgate SWG70。
- 注意安装位置处的振动影响。

┌┌┌ 关于安装范围和抗振性的详细信息, 请参见 FieldPort SWA50 的《技术资料》 → ⇔ 5

建议保护 FieldPort SWA50 免受雨淋和阳光直射。为避免信号质量降低,请勿使用金  $\vert \cdot \vert$ 属盖板。

### **5.2 范围**

范围取决于 FieldPort SWA50 的安装方向、安装位置和环境条件。  $\mathbf{F}$ 

由于 WirelessHART 网关或 FieldEdge 的天线通常是垂直对齐, 我们建议也要垂直安装 FieldPort SWA50。如果天线的排列方式不同,将显著减小天线覆盖范围。

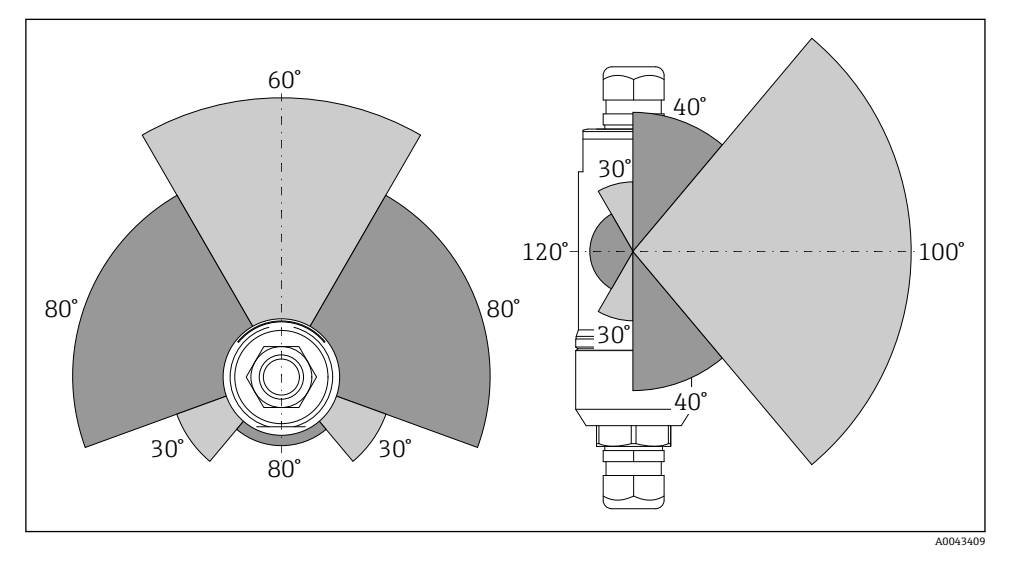

#### **蓝牙**

当 FieldPort SWA50 处于最佳安装方向时,最远 40 m 内无障碍物

#### **WirelessHART**

当 FieldPort SWA50 处于最佳安装方向时,最远 200 m 内无障碍物

## <span id="page-11-0"></span>**5.3 安装方法**

### **5.3.1 "直接安装"型**

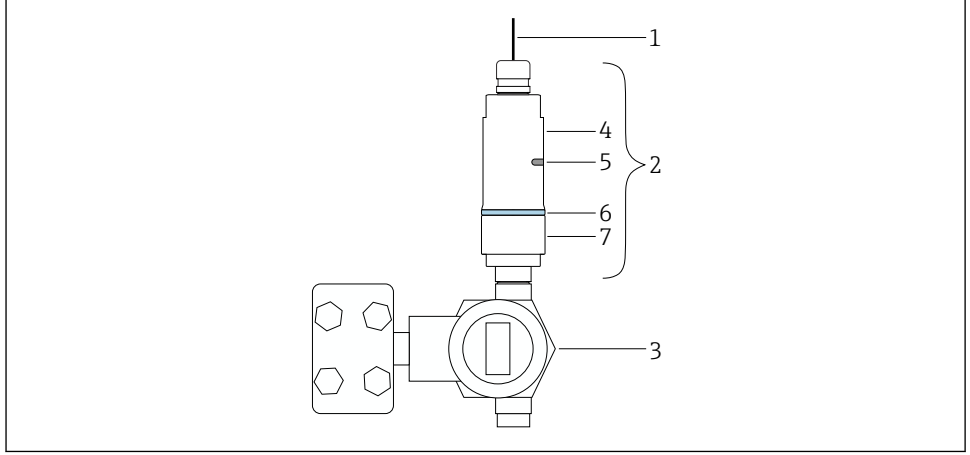

A0043241

- 23 直接安装实例
- 1 电缆<br>2 Field
- 2 FieldPort SWA50"直接安装"型
- 3 HART 现场型设备
- 4 外壳底部<br>5 传输窗口
- 传输窗口
- 6 设计环<br>7 外壳上
- 外壳上部

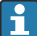

"直接安装"型设备的安装步骤: → ■ 13

### <span id="page-12-0"></span>**5.3.2 "分体式安装"型**

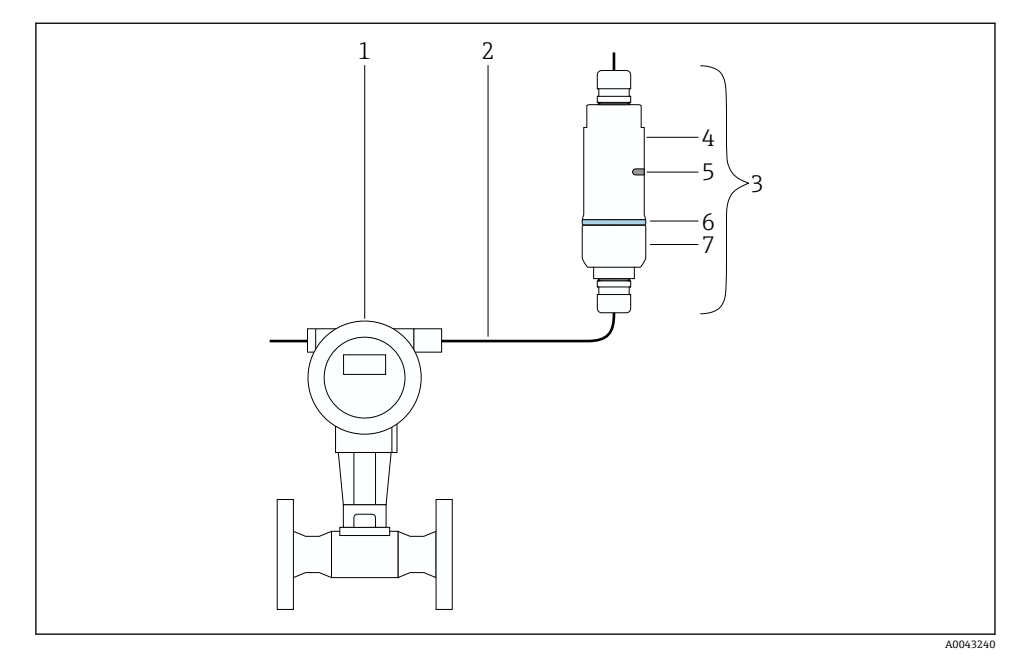

- 图 4 分体式安装实例
- 1 HART 现场型设备<br>2 电缆
- 2 电缆<br>3 Field
- 3 FieldPort SWA50"分体式安装"型
- 4 外壳底部
- 5 传输窗口
- 6 设计环<br>7 外壳上
- 7 外壳上部

● 进行分体式安装时, 建议使用选装安装支架。也可以使用管夹固定分体型设备。

"分体式安装"型设备的安装步骤: → ■ 24  $\boxed{2}$ 

### **5.4 安装"直接安装"型设备**

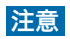

### **密封圈损坏。**

无法再保证 IP 防护等级。

‣ 请勿损坏密封圈。

### **注意**

### **安装过程中通电。**

可能损坏设备。

- ‣ 进行安装前,关闭电源。
- ▶ 确保设备不带电。
- ‣ 确保其不会重新接通电源。

"直接安装"概览: → ■ 12 F

电气连接:[→ 34](#page-33-0) F

### **所需工具**

- 扳手 AF24
- **扳手 AF36**

### **安装 FieldPort SWA50**

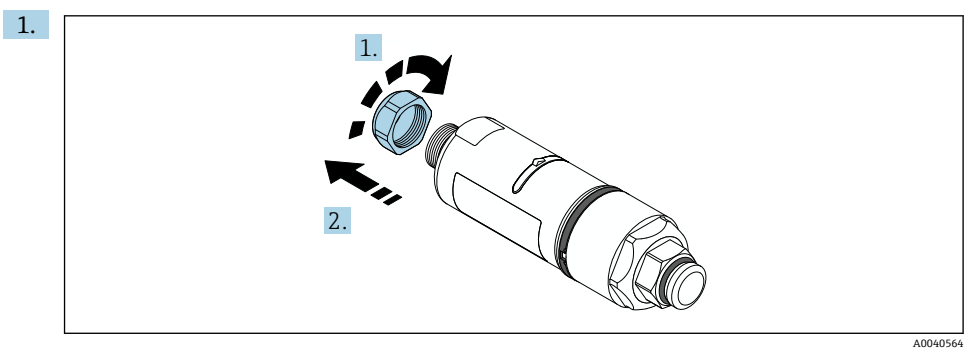

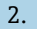

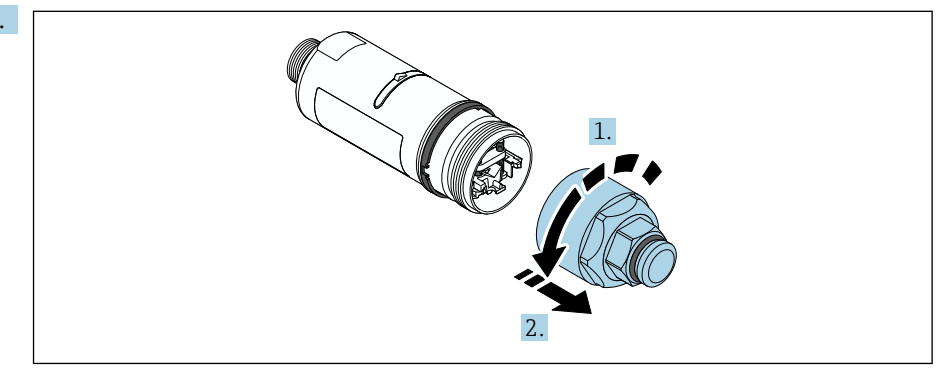

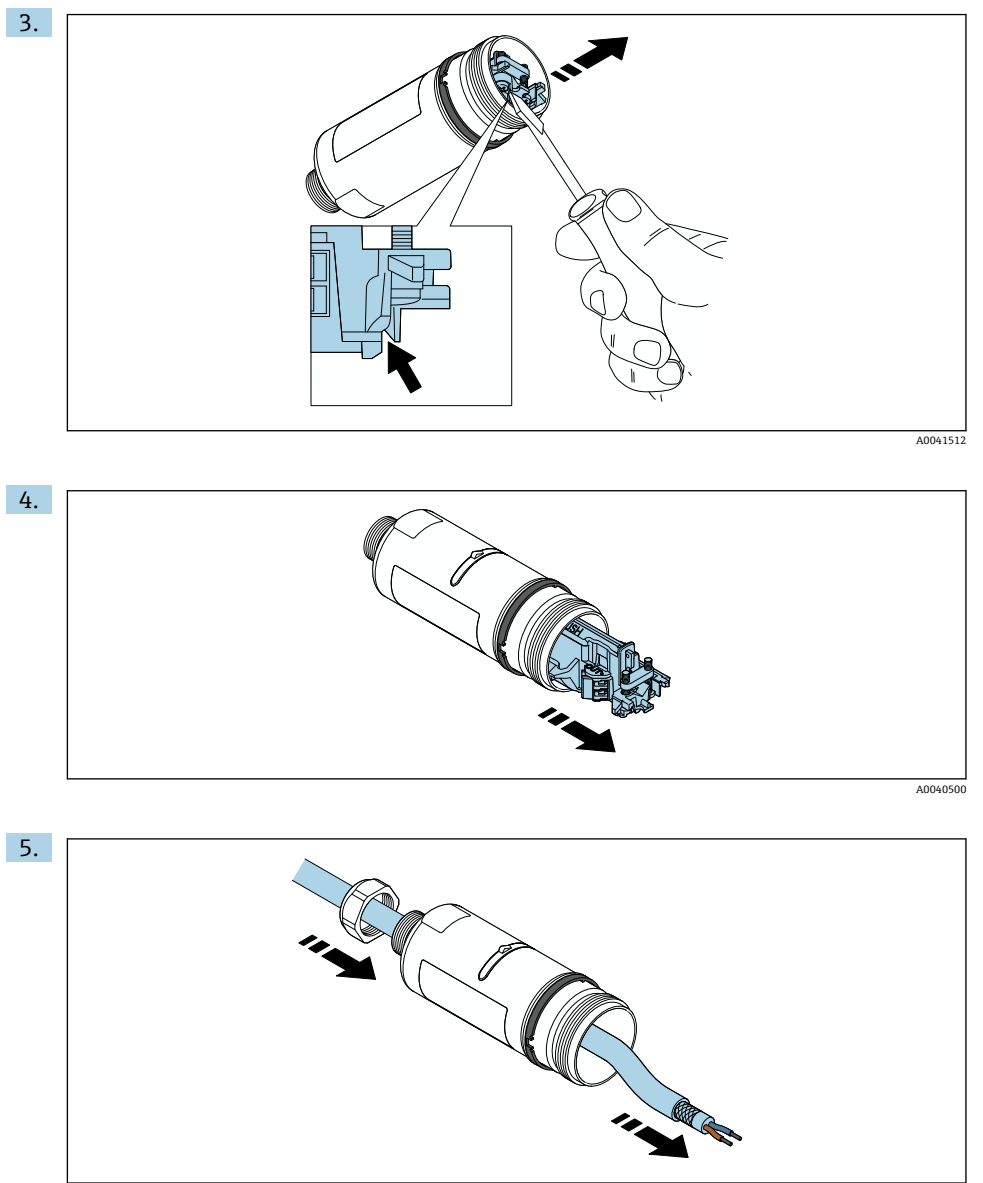

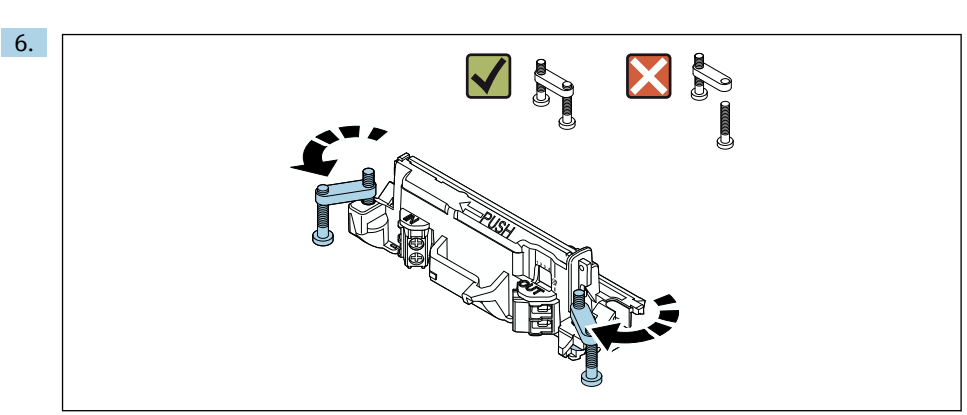

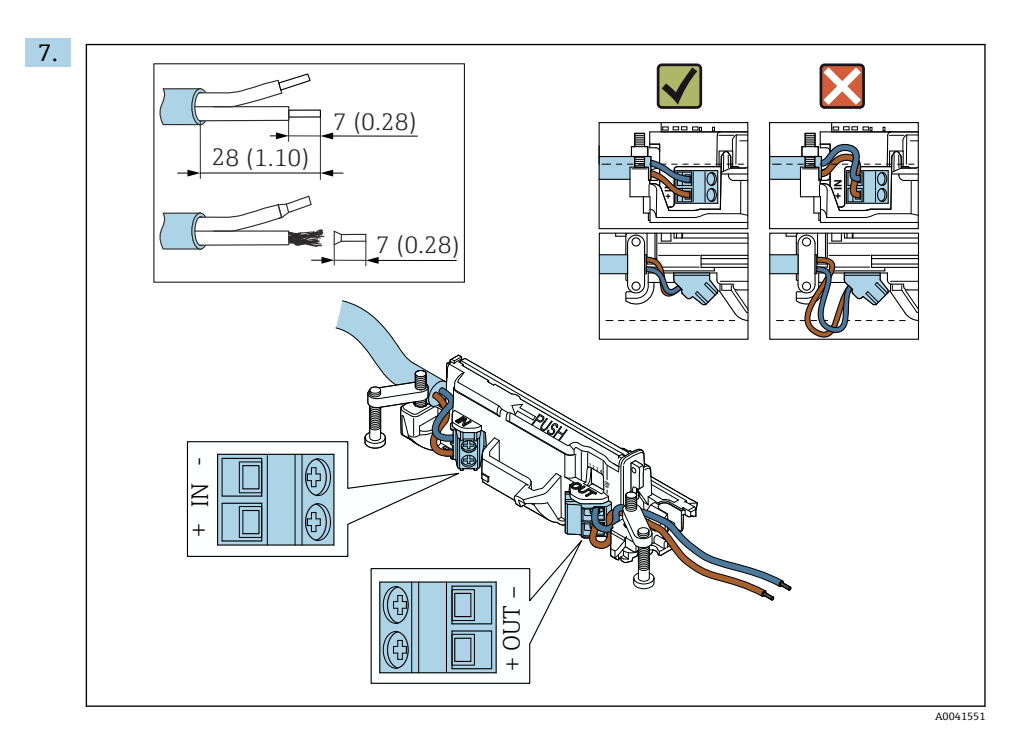

确保线芯的长度足以在现场型设备中进行连接。在将线芯在现场型设备中进行连接 后,才能将其裁短到所需长度。

| 如果您在屏蔽电缆上使用缆塞, 注意剥线信息→ △6。  $\mathbf{F}$ 

- $\begin{bmatrix} \bullet \\ \bullet \end{bmatrix}$  两线制 HART 现场型设备 (无源电流输出) 的电气连接: → 36
	- 四线制 HART 现场型设备 (无源电流输出) 的电气连接: → 237
	- 四线制 HART 现场型设备(有源电流输出)的电气连接: → △ 37
	- FieldPort SWA50 的电气连接(无 HART 现场型设备): → 图 38

8. A0041552

拧紧螺丝,消除应力。扭矩:0.4 Nm ± 0.04 Nm

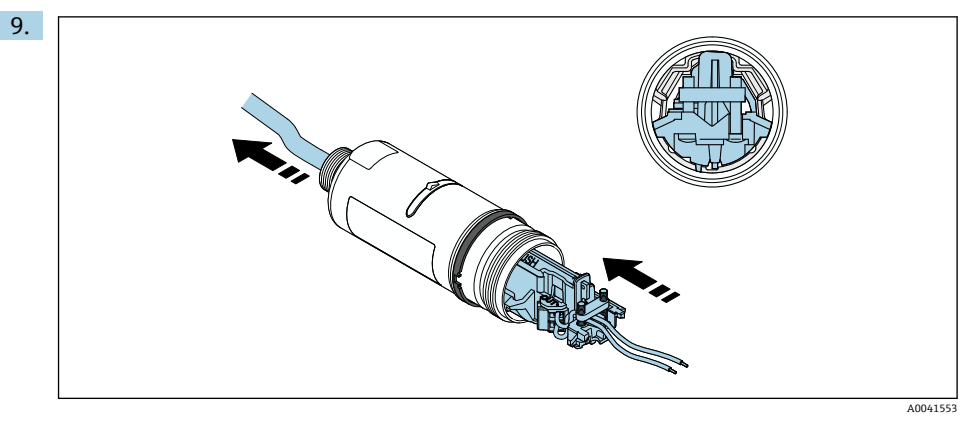

将电子插件滑入到外壳内的导向装置中。

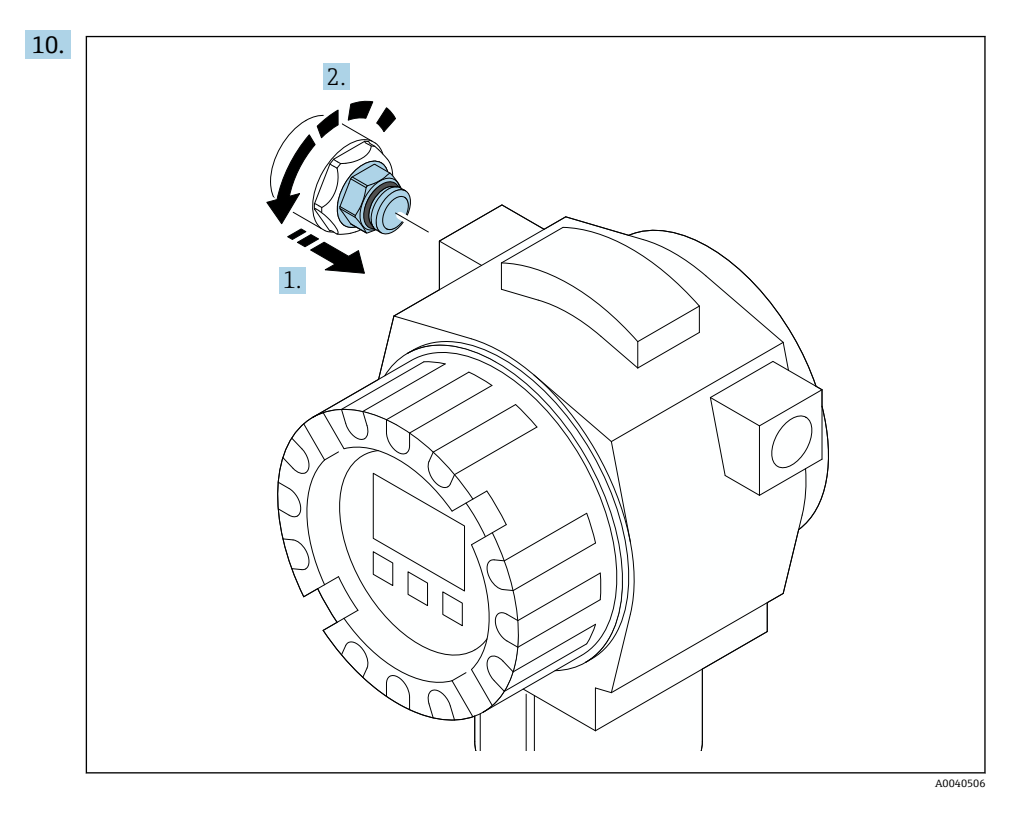

有关扭矩的信息,请参见现场型设备文档资料。

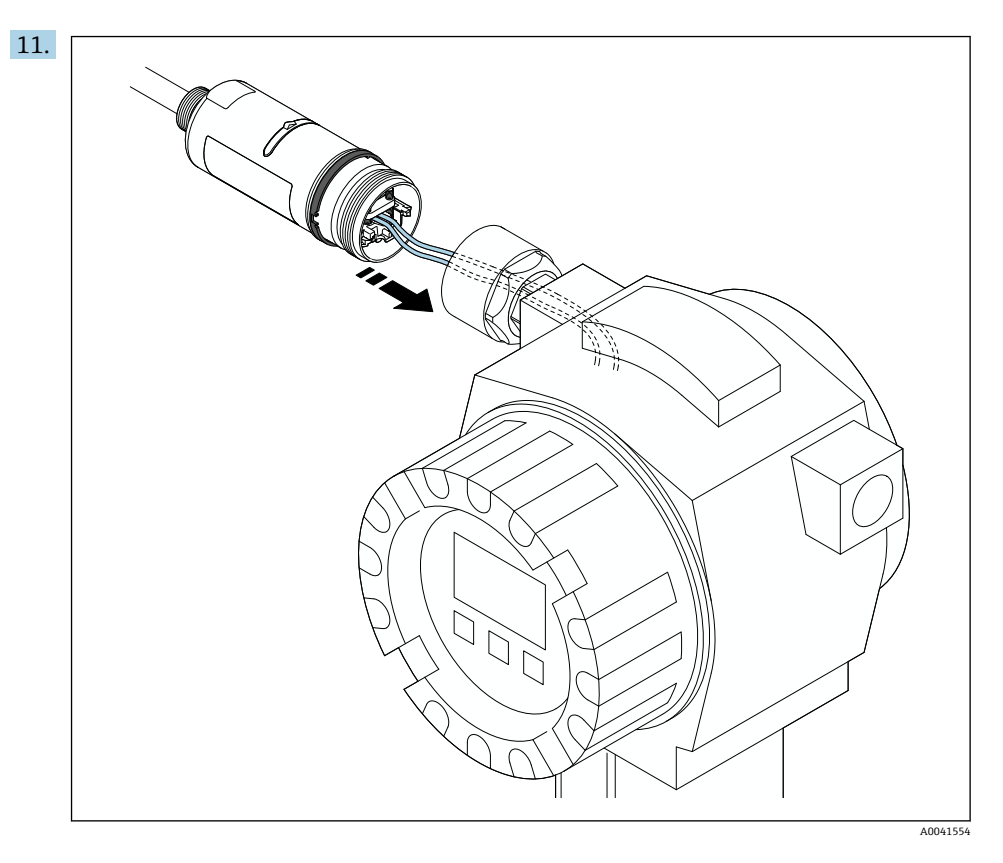

确保线芯的长度足以在现场型设备中进行连接。将现场型设备中的线芯裁短到所需长 度。

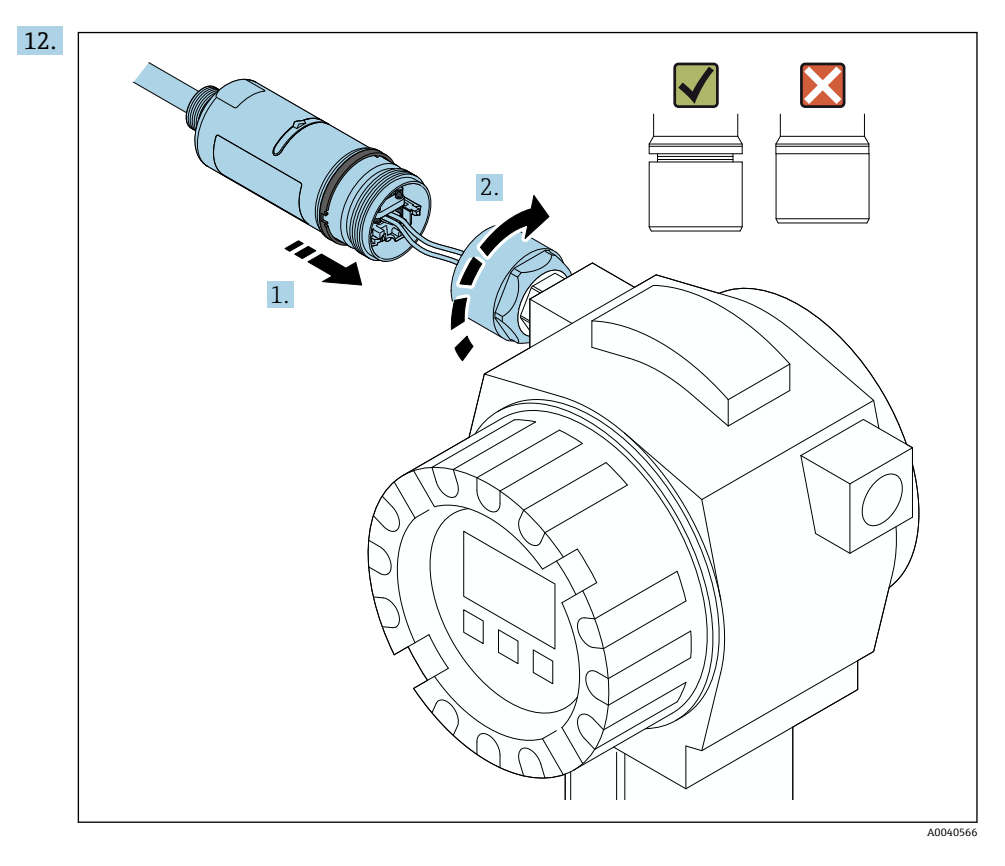

请先不要拧紧外壳上部,以便仍能够转动外壳底部。

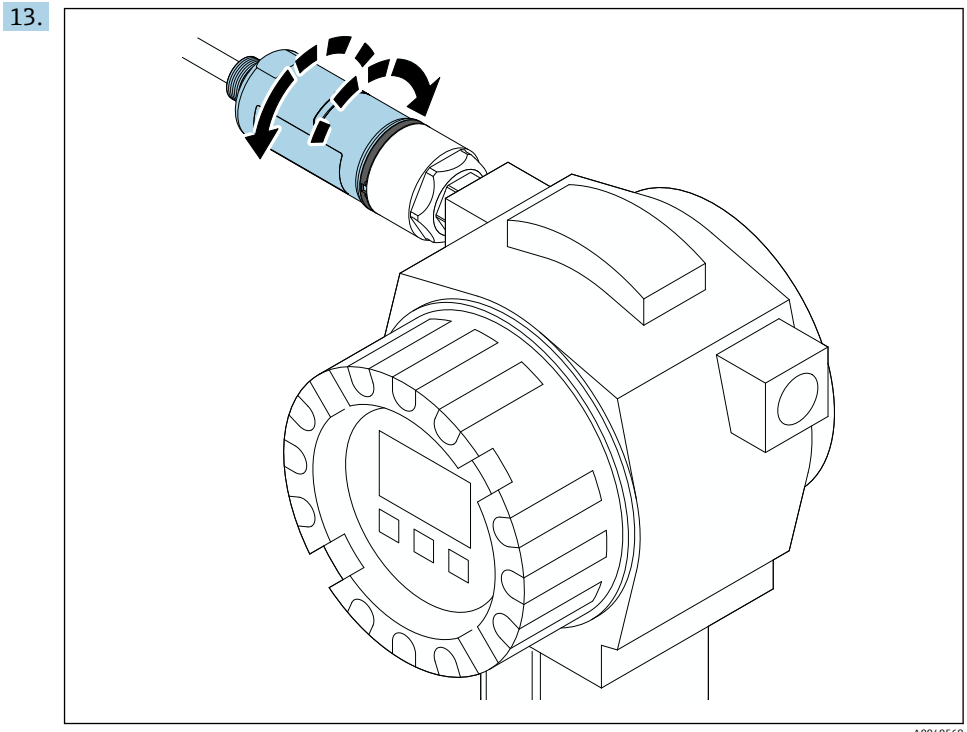

A0040568

根据网络架构,将外壳底部与传输窗口对齐→ □ 11。

为避免电线断裂,将外壳底部最多转动± 180°。

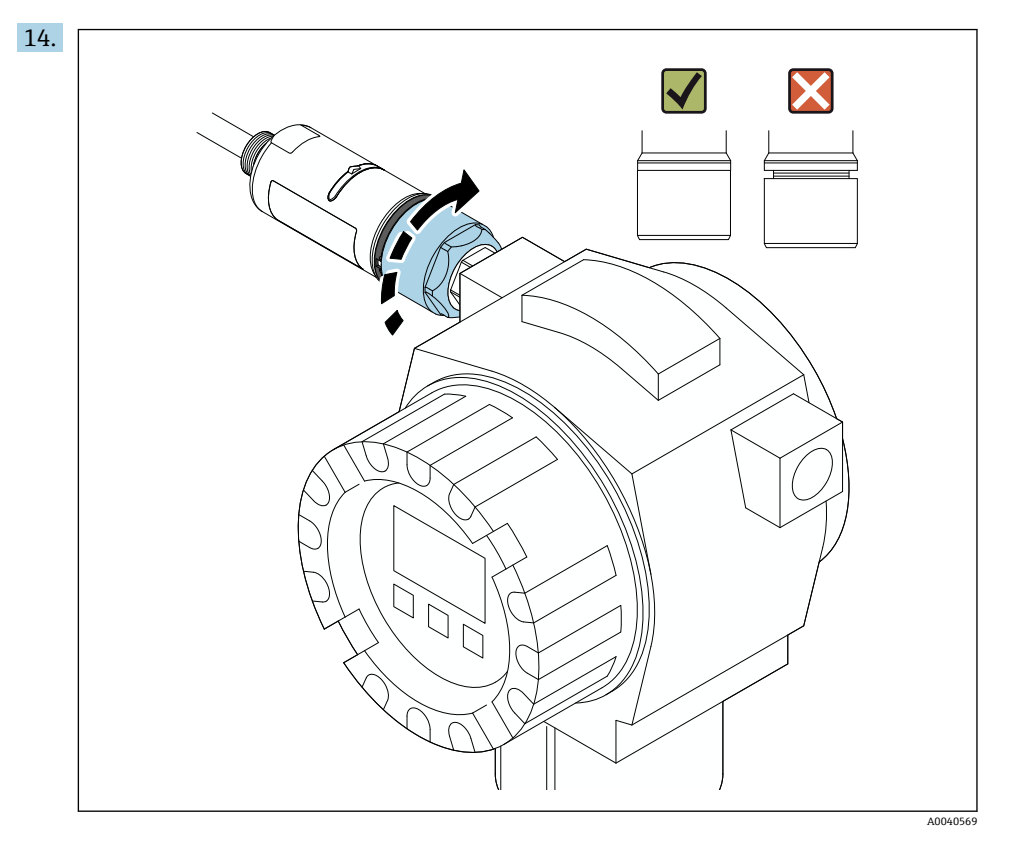

紧固外壳上部,令蓝色设计环在此之后仍然可以旋转。扭矩:5 Nm ± 0.05 Nm

<span id="page-23-0"></span>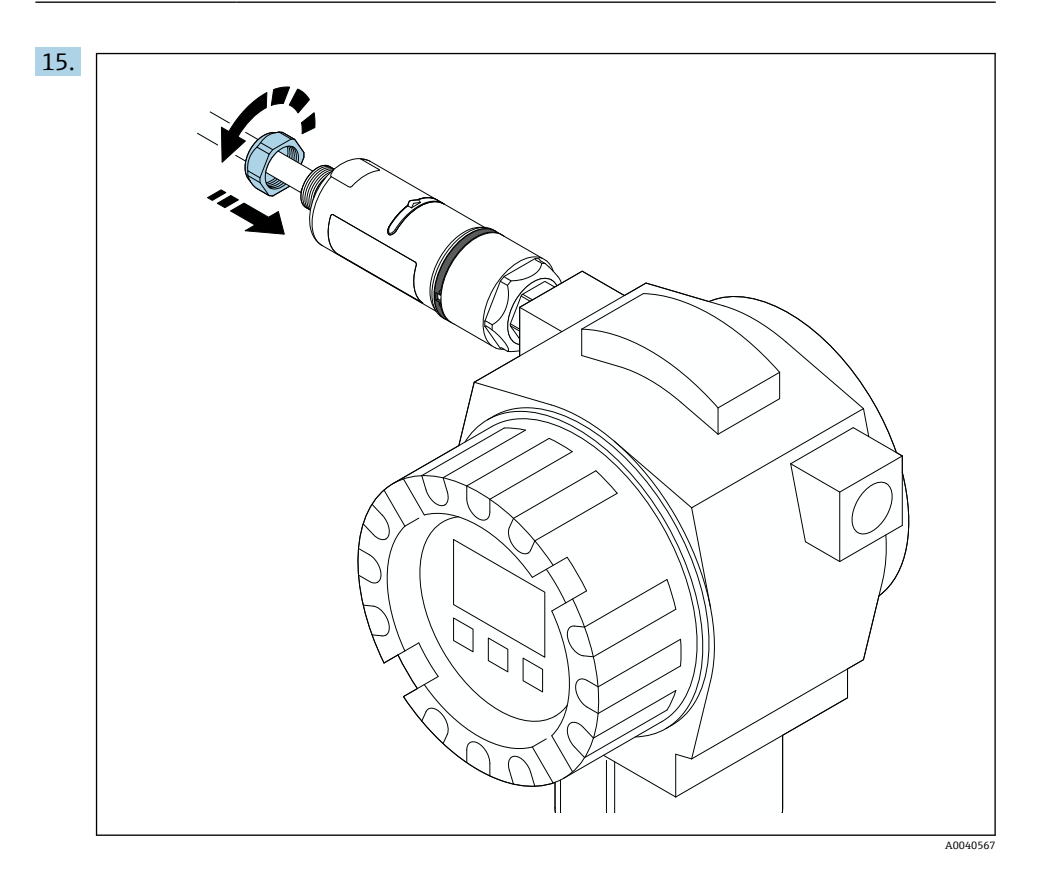

16. 执行调试→ ■ 42。

## **5.5 安装"分体式安装"型设备**

### **注意**

**密封圈损坏。**

无法再保证 IP 防护等级。

‣ 请勿损坏密封圈。

### **注意**

### **安装过程中通电。**

可能损坏设备。

- ‣ 进行安装前,关闭电源。
- ▶ 确保设备不带电。
- ‣ 确保其不会重新接通电源。

"分体式安装"概述:[→ 12](#page-11-0)  $\overline{\mathbf{r}}$ 

1 电气连接: → ■ 34

#### **所需工具**

- 扳手 AF27
- <sub>板手 AF36</sub>

#### **安装 FieldPort SWA50**

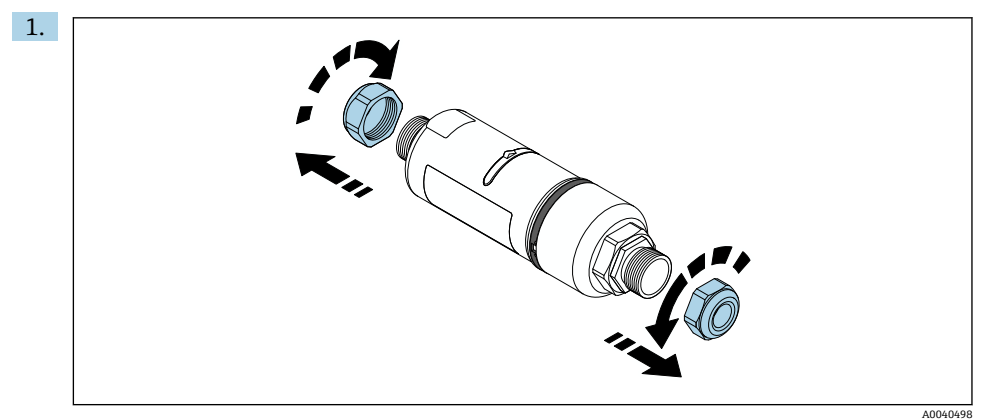

2.

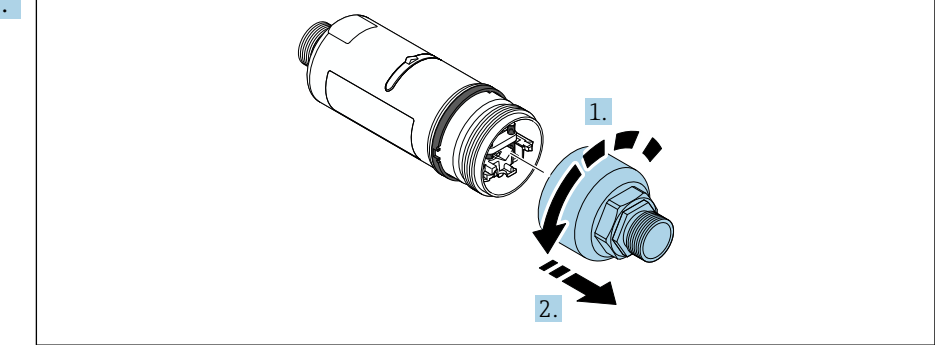

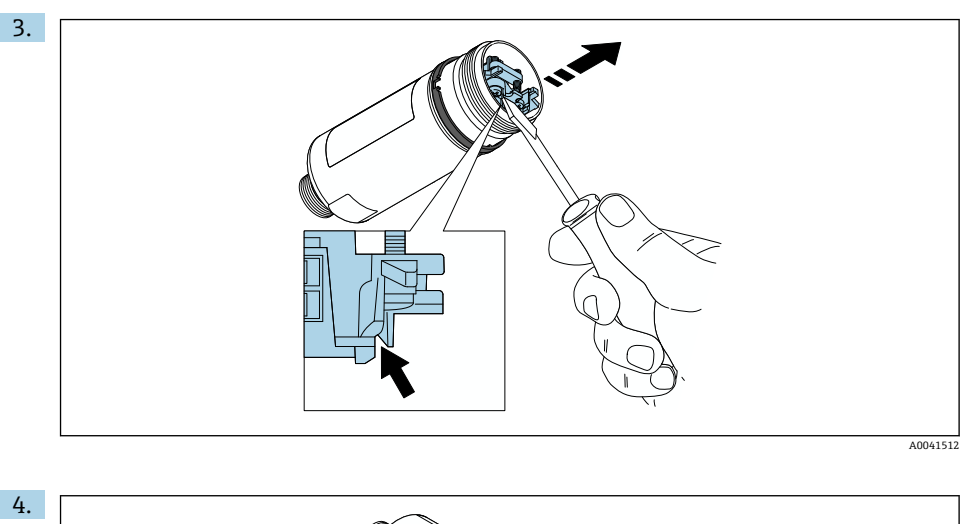

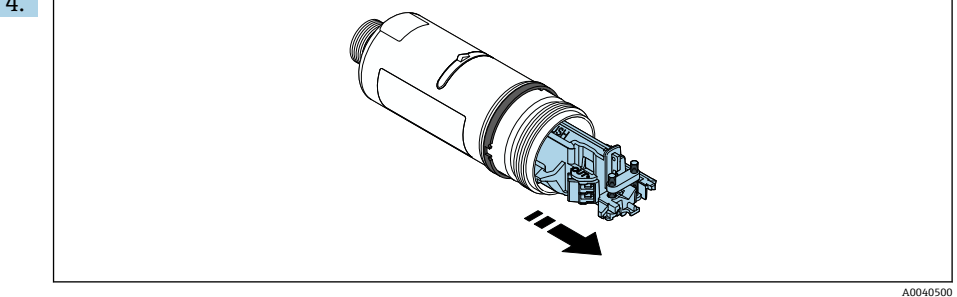

5. 如果使用选装的安装支架安装 FieldPort SWA50, 请遵守"安装安装支架和 FieldPort SWA50"章节的说明[→ 33。](#page-32-0)

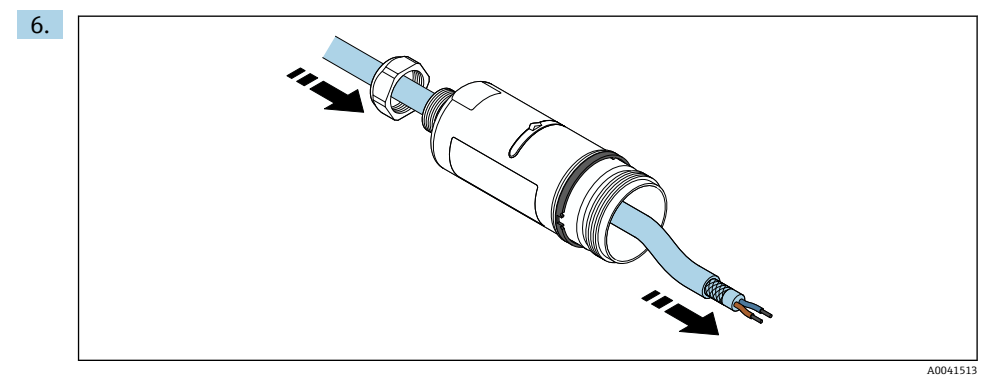

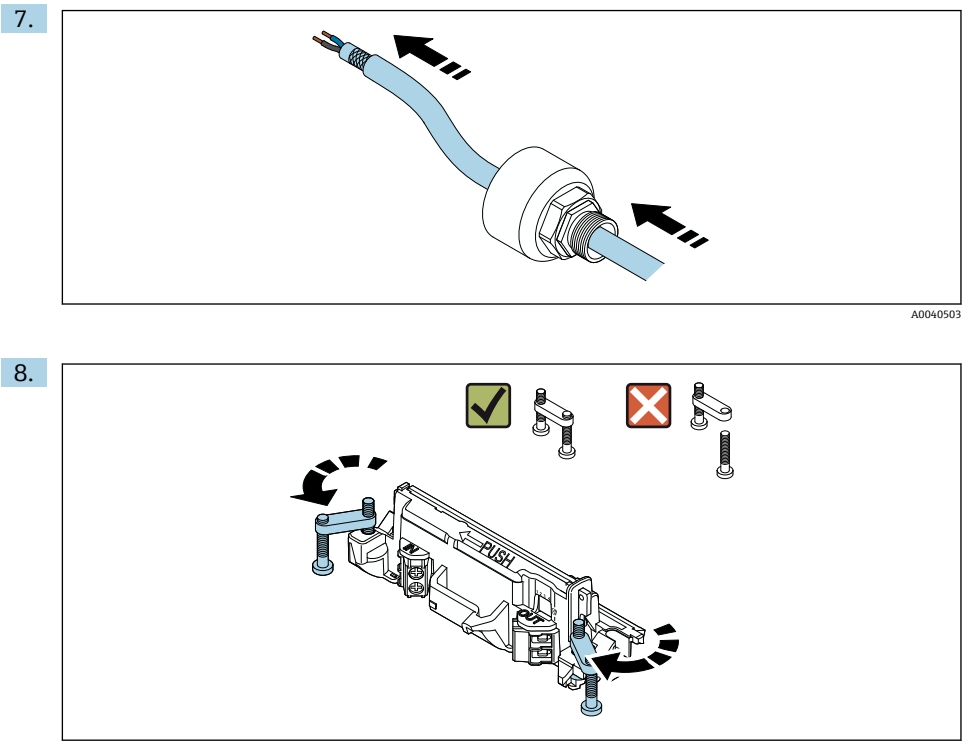

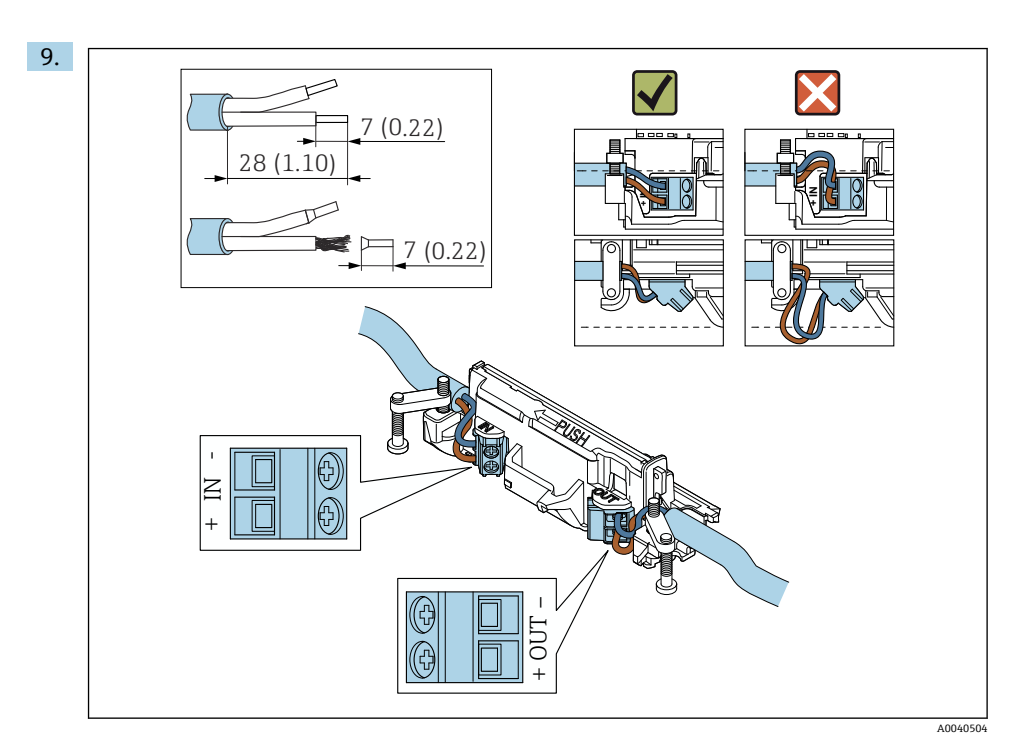

#### 如果您在屏蔽电缆上使用缆塞, 注意剥线信息→ △6。  $\mathbf{f}$

- 两线制 HART 现场型设备(无源电流输出)的电气连接: → 36
	- 四线制 HART 现场型设备 (无源电流输出) 的电气连接: → △ 37
	- 四线制 HART 现场型设备 (有源电流输出) 的电气连接: → △ 37
	- FieldPort SWA50 的电气连接 (无 HART 现场型设备): → 38

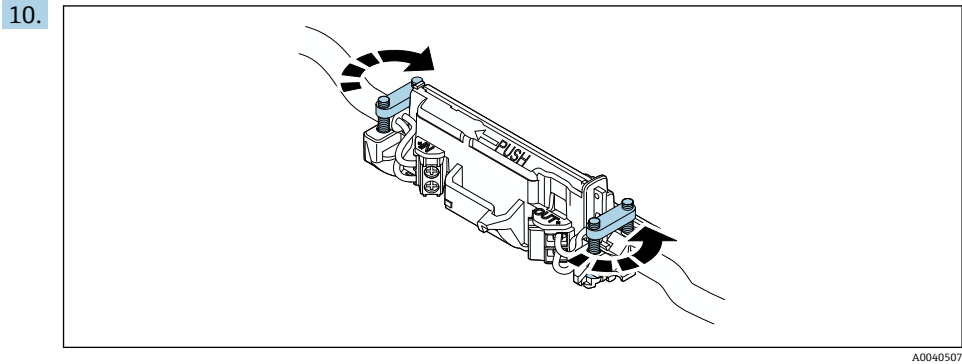

拧紧螺丝,消除应力。扭矩:0.4 Nm ± 0.04 Nm

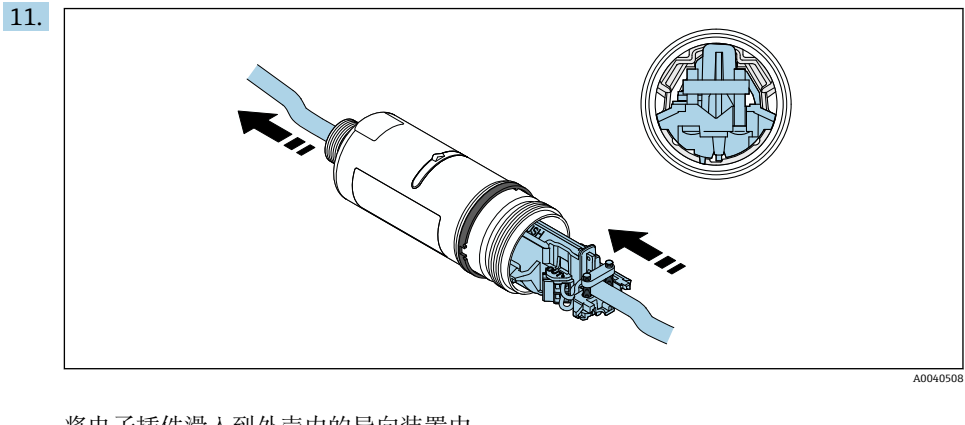

将电子插件滑入到外壳内的导向装置中。

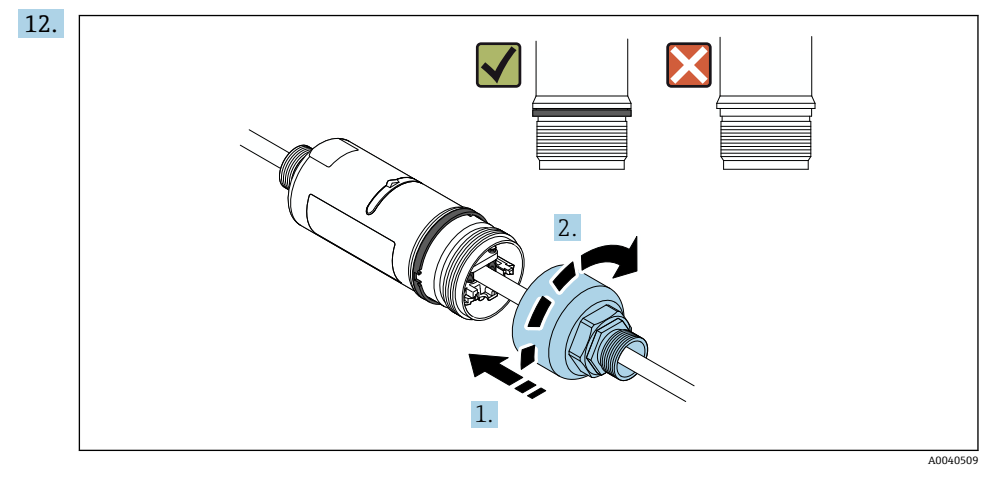

紧固外壳上部,令蓝色设计环在此之后仍然可以旋转。扭矩:5 Nm ± 0.05 Nm

<span id="page-29-0"></span>

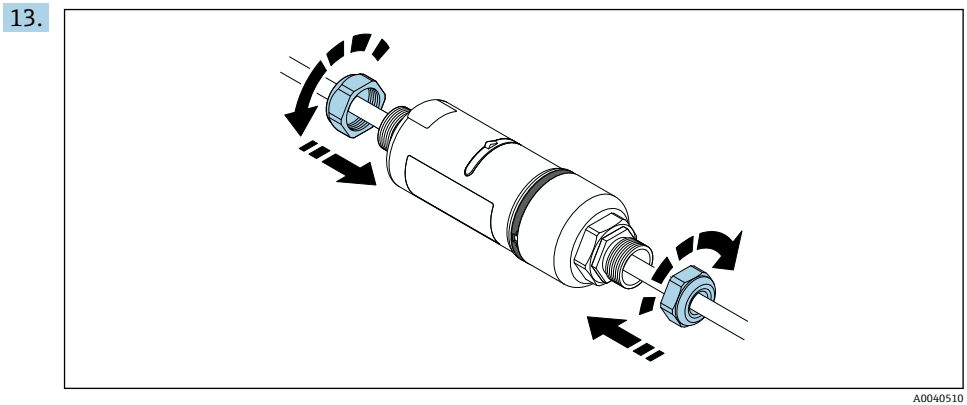

14. 执行调试→ ■ 42。

## **5.6 使用安装支架安装 FieldPort SWA50**

#### **5.6.1 安装和安装方向选项**

安装架可按照如下方式安装:

- 在最大直径为 65 mm 的管道上
- 在墙壁上

可使用支架按照如下方式调整 FieldPort:

- 通过安装架上的多个安装位置
- 通过转动支架

注意调整和范围[→ 11。](#page-10-0) $\overline{\mathbf{r}}$ 

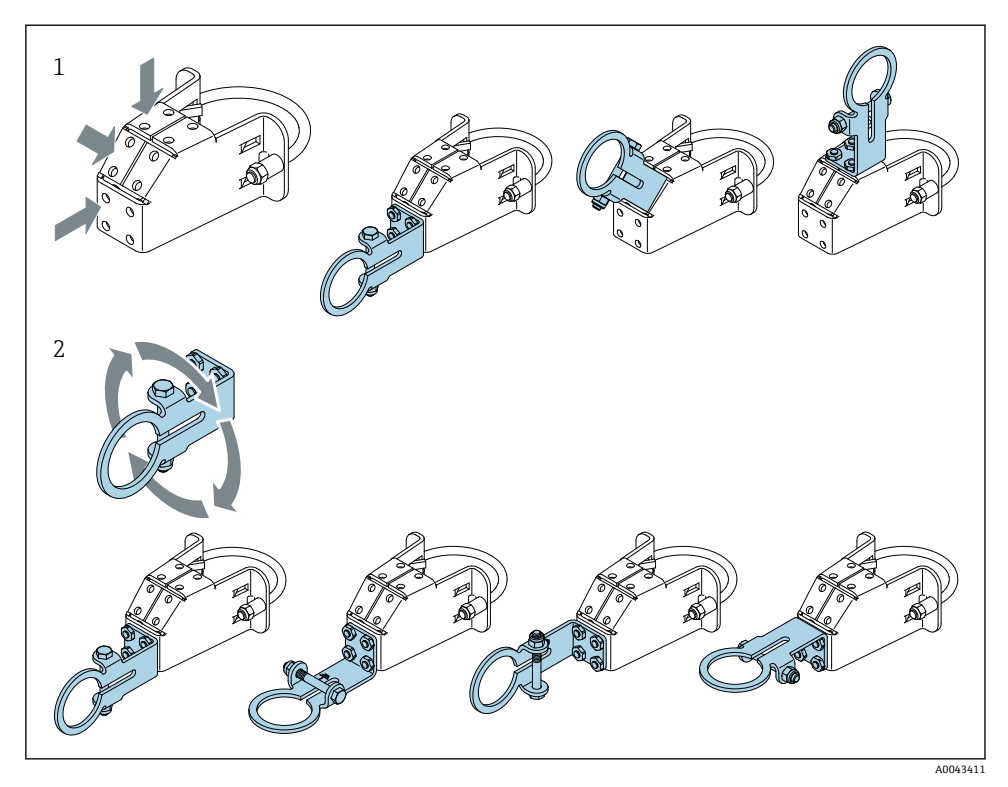

5 通过支架实现的调整选项

- 1 支架上的多个安装位置<br>2 通过转动支架
- 通过转动支架

### **5.6.2 外形尺寸**

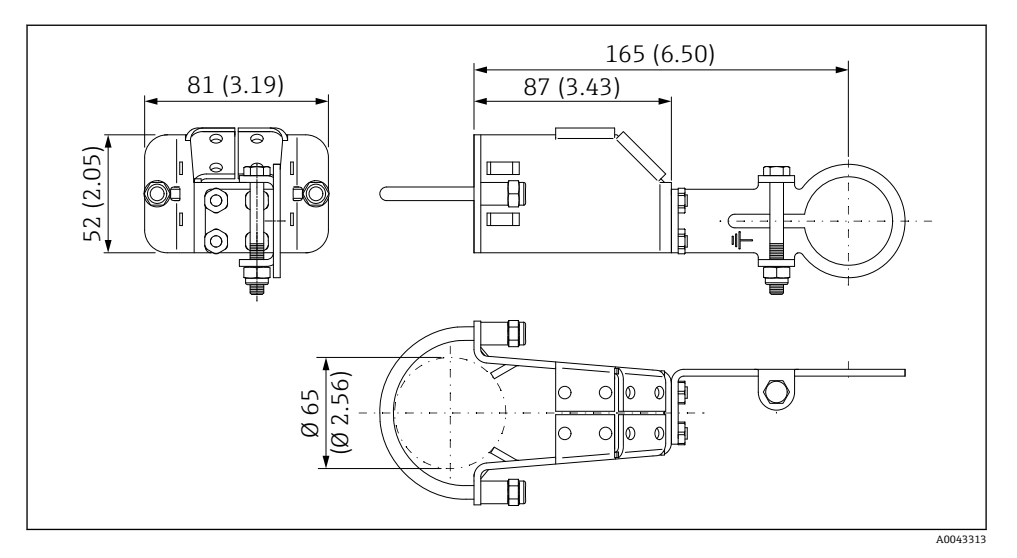

6 安装架的外形尺寸 - 管装

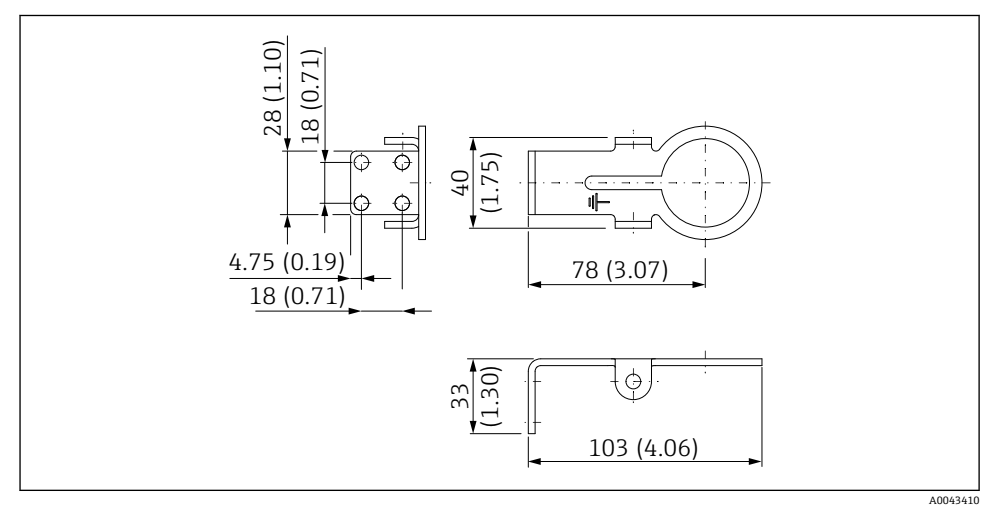

#### <span id="page-32-0"></span>**5.6.3 安装安装支架和 FieldPort SWA50**

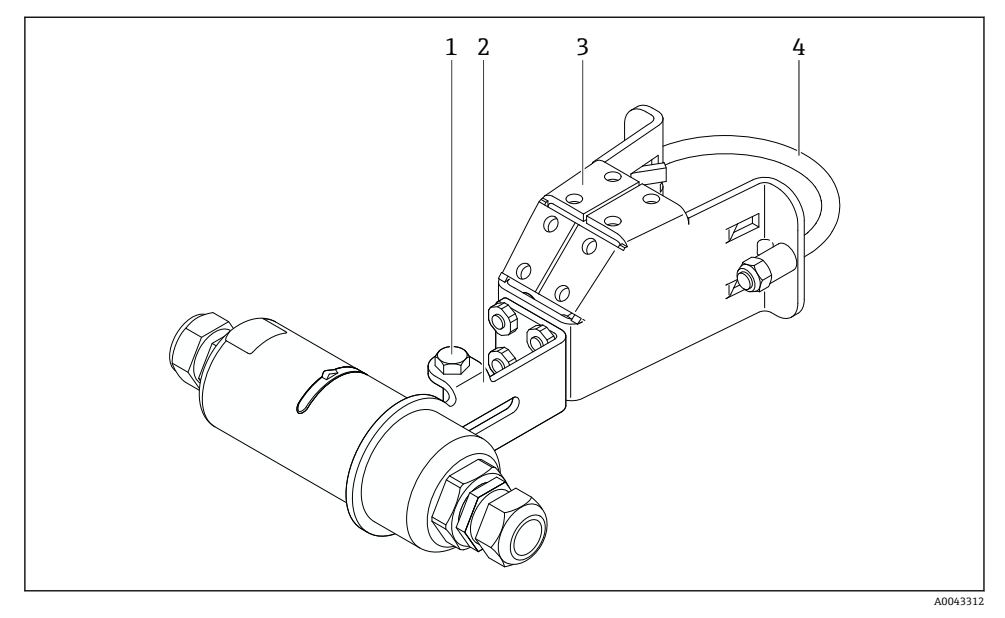

■8 通过选装安装支架安装的 FieldPort SWA50

- 1 固定和接地用六角螺栓
- 2 支架
- 3 安装支架
- 4 圆形支架

如果使用安装支架安装 FieldPort SWA50. 则必须拆除外壳上部和底部之间的设计  $\vert \bm{\mathsf F} \vert$ 环。

#### **所需工具**

- $\blacksquare$   $\mathfrak{h} \not\equiv$  AF10
- 4 号内六角扳手

### **将安装支架安装在管道上**

▶ 将安装支架固定在管道上所需的位置。扭矩: 最小 5 Nm

 $\begin{bmatrix} 0 & 1 \end{bmatrix}$ 如果改动安装支架上的支架位置, 以 4 Nm...5 Nm 的扭矩拧紧四个六角螺栓。

#### **将安装支架安装在墙壁上**

▶ 将支架固定在墙壁上所需的位置。螺丝必须适用于墙壁。

#### <span id="page-33-0"></span>**安装 FieldPort SWA50**

注意阅读"安装"分体式安装"型设备"章节→ △24。 f

- 1. 松开 FieldPort SWA50 的缆塞。
- 2. 松开外壳上部。
- 3. 从外壳上拆除电子插件。
- 4. 从外壳底部拆除设计环。
- 5. 将外壳底部滑入到支架的吊孔中。
- 6. 对 FieldPort SWA50 执行电气连接。
- 7. 将电子插件滑入到外壳底部。
- 8. 松松地拧上外壳上部。
- 9. 根据网络架构,将外壳底部与 FieldPort SWA50 的传输窗口对齐。传输窗口位于黑色 塑料密封圈下方。
- 10. 拧紧外壳上部。扭矩:5 Nm ± 0.05 Nm
- 11. 将保护性接地端连接至六角螺栓。
- 12. 拧紧六角螺栓,使 FieldPort SWA50 固定在安装支架中。

### **5.7 安装后检查**

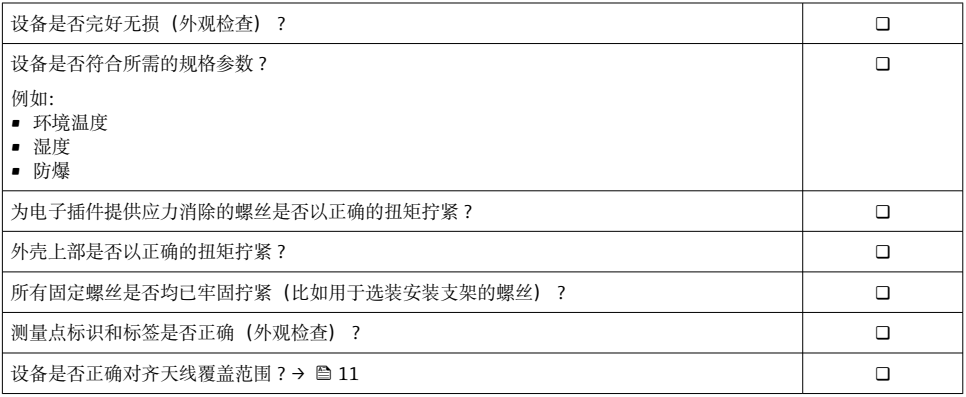

## **6 电气连接**

## **注意**

#### **OUT+和 OUT–接线端子处短路**

损坏设备

- ‣ 根据不同应用,将现场型设备、PLC、变送器或电阻连接至 OUT+和 OUT–接线端子。
- ▶ 切勿今 OUT+和 OUT-接线端子处短路。

## <span id="page-34-0"></span>**6.1 供电电压**

- 回路供电, 4...20 mA
- 24 V DC (最小 4 V DC, 最大 30 V DC): 启动需要的最小回路电流为 3.6 mA
- 必须对供电电压或电源进行测试,确保其符合安全要求及 SELV、PELV 或 2 类要求

电压降

- 如果内部 HART 通信电阻停用
	- 操作时 3.2 V
	- 启动时< 3.8 V
- 如果内部 HART 通信电阻启用(270 Ω)
	- 3.6 mA 回路电流时< 4.2 V
	- 22.5 mA 回路电流时< 9.3 V

 $\begin{bmatrix} \bullet \\ \bullet \end{bmatrix}$  要选择供电电压, 请注意通过 FieldPort SWA50 的电压降。剩余电压必需足够高, 以 便能够启动和操作 HART 现场设备。

### **6.2 电缆规格**

使用适合预期的最低和最高温度的电缆。

请遵守工厂接地规范。

#### $2 \times 0.25$  mm<sup>2</sup> ...  $2 \times 1.5$  mm<sup>2</sup>

可使用带或不带套管的非屏蔽电缆,以及带或不带套管的屏蔽电缆。

如果选择"直接安装"型和"采用有源电流输出的四线制 HART 现场设备,以及可编程逻  $\mathbf{f}$ 辑控制器或变送器"电气连接型,则可使用最大横截面为 0.75 mm²的线芯。如果需要 横截面更大的线芯,建议采用分体式安装。

### **6.3 接线端子分配**

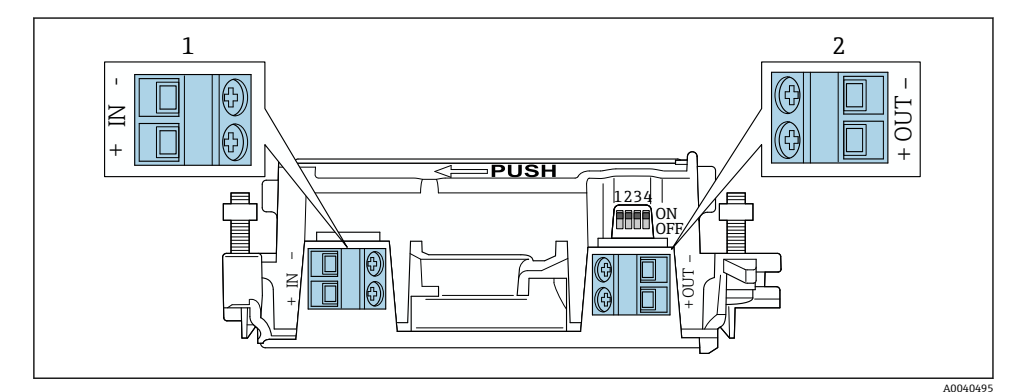

■ 9 FieldPort SWA50 接线端子分配

- 1 输入端 IN
- 2 输出端 OUT

<span id="page-35-0"></span>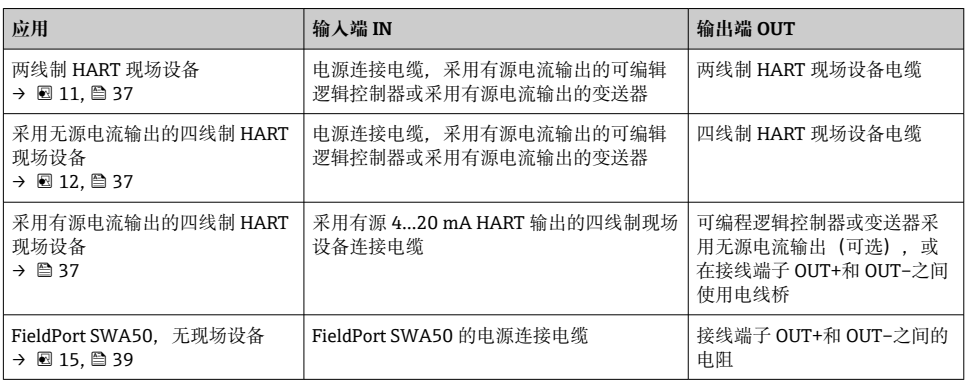

### **6.4 对屏蔽电缆使用缆塞时,应进行去皮**

如果使用屏蔽电缆并要将电缆屏蔽层连接至 FieldPort SWA50. 则必须对屏蔽电缆使用缆 塞。

如果已订购缆塞的"屏蔽电缆黄铜 M20"选项,将会收到以下缆塞:

- "直接安装"型:1 个用于屏蔽电缆的缆塞
- "分体式安装"型:2 个用于屏蔽电缆的缆塞

为屏蔽电缆安装缆塞时,建议在去皮时采用以下尺寸。输入端 IN 和输出端 OUT 的尺寸不 同。

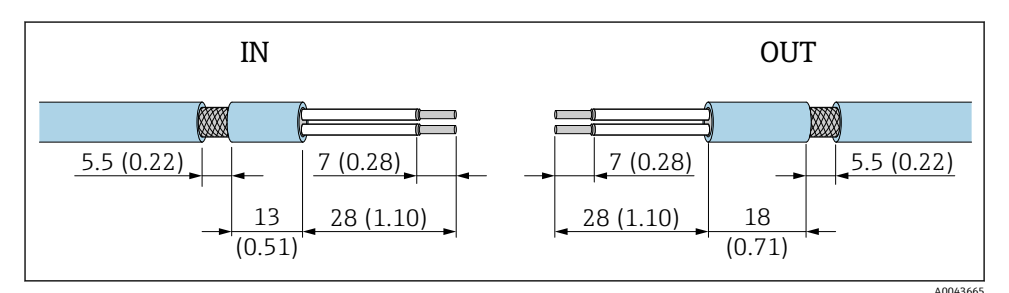

■10 对输入端 IN 和输出端 OUT 的屏蔽电缆使用缆塞时的建议夫皮尺寸

- 密封区域 (护套) : 04 … 6.5 mm (0.16 … 0.25 in)
- 屏蔽层:  $\phi$ 2.5 ... 6 mm (0.1 ... 0.23 in)

### **6.5 采用无源电流输出的两线制 HART 现场型设备**

有些接地概念需要屏蔽电缆。如果将电缆屏蔽层连接至 FieldPort SWA50,必须使用  $\overline{\mathbf{r}}$ 屏蔽电缆缆塞。参见订购信息。

<span id="page-36-0"></span>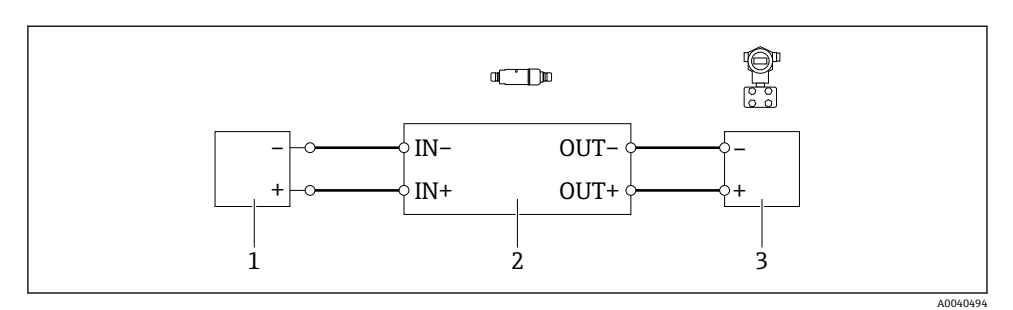

- 图 11 采用无源电流输出的两线制 HART 现场型设备电气连接 (可选接地未显示)
- 1 供电电压(SELV、PELV 或 2 类)或采用有源电流输入的可编程逻辑控制器(PLC)或采用有源电 流输入的变送器
- 2 电子插件 SWA50
- 3 4...20 mA-HART 两线制现场型设备

### **6.6 采用无源电流输出的四线制 HART 现场型设备**

Ⅰ有些接地概念需要屏蔽电缆。如果将电缆屏蔽层连接至 FieldPort SWA50, 必须使用  $\mathbf{f}$ 屏蔽电缆缆塞。参见订购信息。

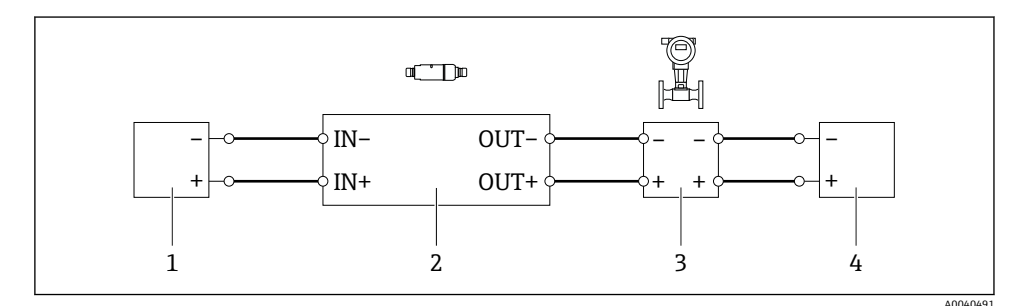

图 12 采用无源电流输出的四线制 HART 现场型设备电气连接 (可选接地未显示)

- 1 供电电压(SELV、PELV 或 2 类)或采用有源电流输入的可编程逻辑控制器(PLC)或采用有源电 流输入的变送器
- 2 电子插件 SWA50
- 3 采用无源 4...20 mA 输出的四线制 HART 现场型设备
- 4 四线制现场型设备供电电压

### **6.7 采用有源电流输出的四线制 HART 现场型设备**

| 有些接地概念需要屏蔽电缆。如果将电缆屏蔽层连接至 FieldPort SWA50, 必须使用  $\overline{\mathbf{f}}$ 屏蔽电缆缆塞。参见订购信息。

<span id="page-37-0"></span>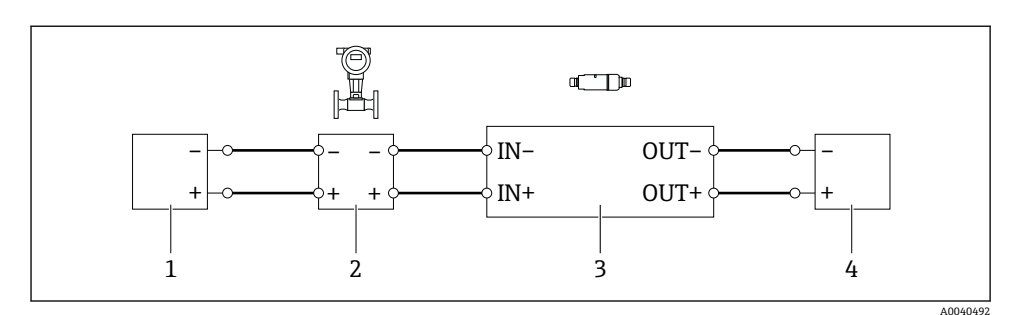

- 13 采用有源电流输出的四线制 HART 现场型设备的电气连接(可选接地未显示)– PLC 或接线端 子 OUT 的变送器
- 1 四线制 HART 现场型设备供电电压(SELV、PELV 或 2 类)
- 2 采用有源 4...20 mA 输出的四线制 HART 现场型设备
- 3 电子插件 SWA50
- 4 采用无源电流输入的可编程逻辑控制器(PLC)或变送器

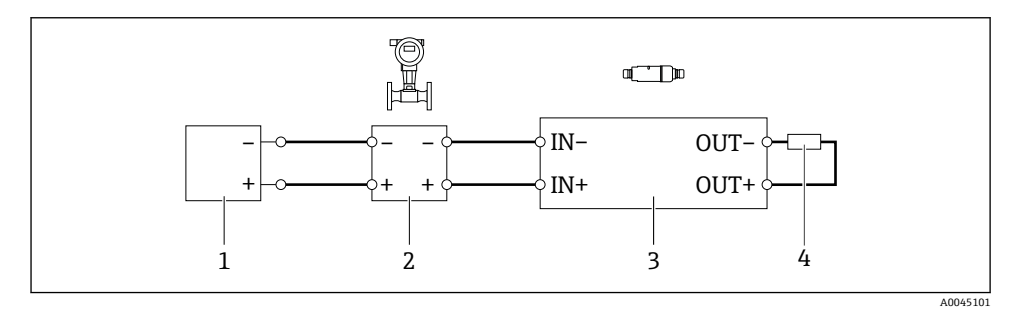

- 14 采用有源电流输出的四线制 HART 现场型设备的电气连接(可选接地未显示)– 接线端子 OUT 的电阻
- 1 四线制 HART 现场型设备供电电压(SELV、PELV 或 2 类)
- 2 采用有源 4...20 mA 输出的四线制 HART 现场型设备
- 3 电子插件 SWA50
- 4 250...500 Ω 的电阻, 最小 250 mW (接线端子 OUT+和 OUT-之间)
- 如果选择"直接安装"型和"采用有源电流输出的四线制 HART 现场型设备,以及可编程 H 逻辑控制器或变送器"电气连接型,则可使用最大横截面为 0.75 mm²的线芯。插入较 短外壳上部的电线必须连接至相对的接线端子 IN, 而插入较长外壳底部的电线必须连 接至相对的接线端子 OUT。如果需要横截面更大的线芯,建议采用分体式安装。

### **6.8 不带 HART 现场型设备的 FieldPort SWA50**

可采用这种连接型式对 FieldPort SWA50 进行预配置。 $\vert \cdot \vert$ 

<span id="page-38-0"></span>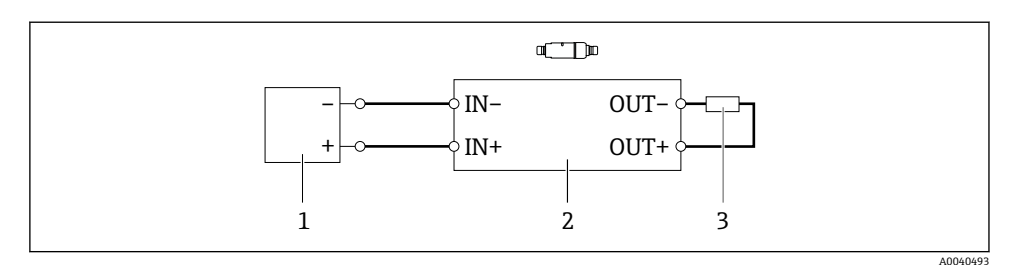

■15 不带 HART 现场型设备的 FieldPort SWA50 (可选接地未显示)

- 1 FieldPort SWA50 的供电电压, 20...30 VDC (SELV、PELV 或 2 类)
- 2 电子插件 SWA50
- 3 1.5 kΩ 电阻, 最小 0.5 W (接线端子 OUT+与 OUT-之间)

### **6.9 FieldPort SWA50 接地**

#### **6.9.1 "直接安装"型**

"直接安装"型 FieldPort SWA50 通过现场设备或金属管螺纹接地。

#### **6.9.2 "分体式安装"型**

"分体式安装"型 FieldPort SWA50 通过可选安装架或用户自备接地夹接地。

#### **选装安装架**

如果使用安装架,则 FieldPort SWA50 通过接地螺丝接地。

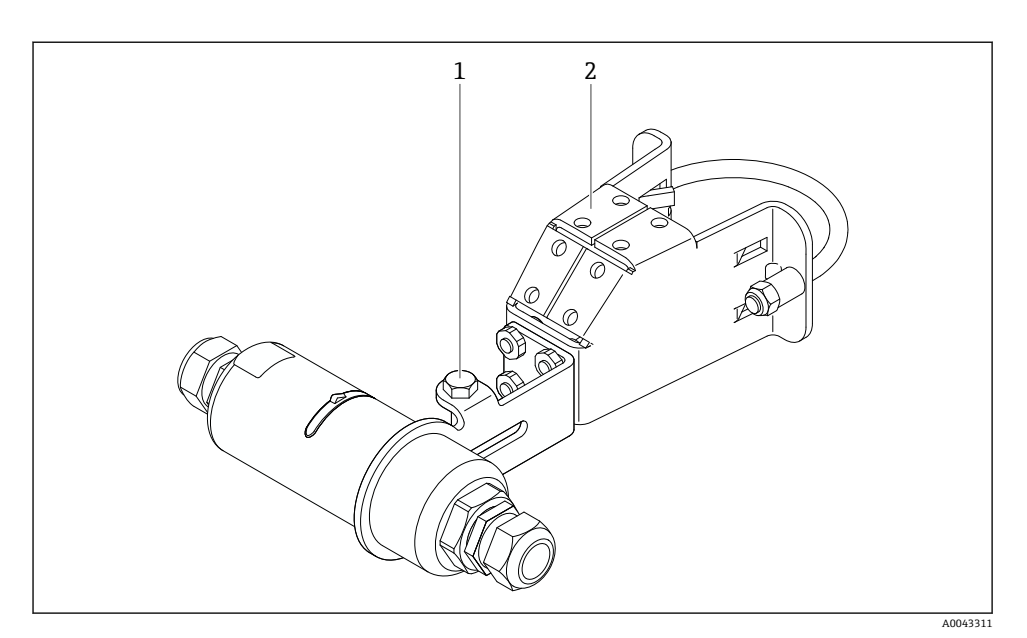

■16 选装安装架

- 1 固定和接地用六角螺栓<br>2 洗装安装架
- 2 选装安装架

### **用户自备接地夹**

用户自备接地夹必须符合以下要求:

- 直径:约 40 mm
- 不锈钢材质
- FieldPort SWA50 用于危险区时:适用于符合 DIN EN 62305、表 3 和 DIN EN 62561-1 的危险区

<span id="page-40-0"></span>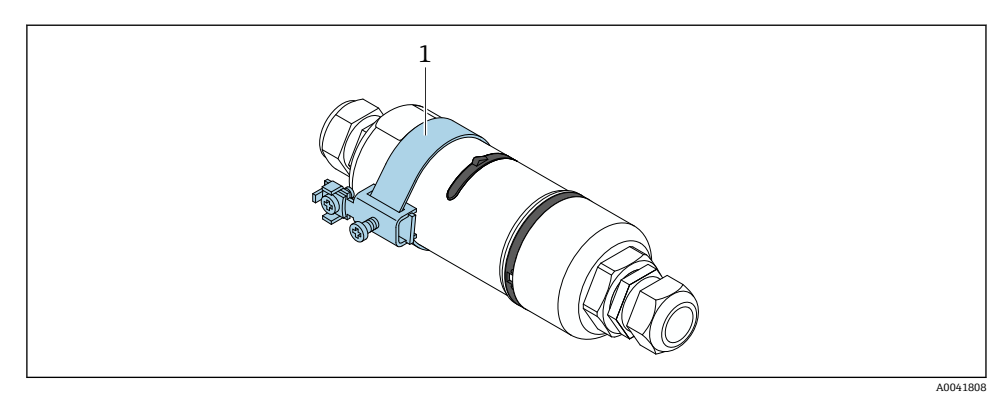

217 通过接地夹接地

1 实例:用户自备接地夹

### **6.10 连接后检查**

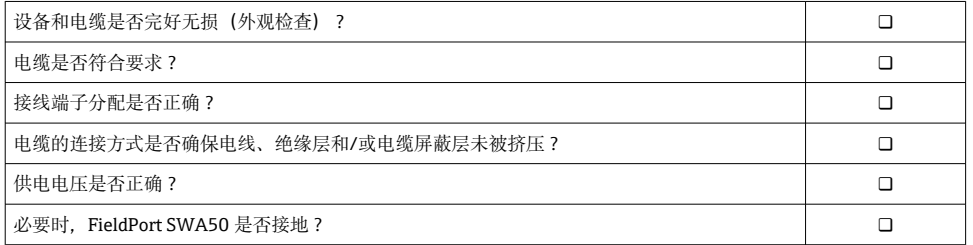

## **7 操作方式**

## **7.1 操作方式概述**

可通过蓝牙按照以下方式操作 FieldPort SWA50:

- 通过装有 Endress+Hauser SmartBlue 应用程序的智能手机或平板电脑
- 通过 Endress+Hauser Field Xpert SMTxx 平板电脑

WirelessHART 型 FieldPort SWA50 可通过 Endress+Hauser WirelessHART-Fieldgate SWG70 或任何兼容的 WirelessHART Fieldgate 集成至 WirelessHART 网络。详细信息请咨 询 Endress+Hauser 当地销售中心:www.addresses.endress.com。

此外, WirelessHART 型设备可按如下方式操作:

- 使用 FieldCare SFE500 或 DeviceCare 通过 DTM 为 FieldPort SWA50 进行本地配置
- 使用 FieldCare SFE500 通过 WirelessHART Fieldgate SWG70 和 DTM 为 FieldPort SWA50 和 Fieldgate SWG70 进行远程配置

<span id="page-41-0"></span>此外,可将 FieldPort SWA50 与连接的 HART 现场型设备通过 FieldEdge SGC500 连接至 Netilion 云生态系统。

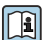

‣

• 关于 Netilion 云生态系统的详细信息:https://netilion.endress.com

■ 有关 FieldEdge SGC500 的详细信息, 请参见 TI01525S。

## **7.2 SmartBlue 应用程序**

如果未安装 SmartBlue 应用程序,FieldPort SWA50 与已连接的 HART 现场型设备不会通过 蓝牙显示。FieldPort SWA50 和一个智能手机或平板电脑间建立一个点对点连接。

SmartBlue 应用程序的获取途径: Google Play Store (Android 移动设备)或 Apple App Store (iOS 设备)。

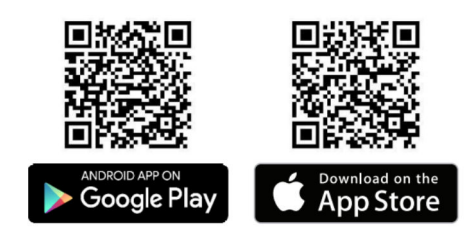

扫描二维码。

您可以打开 Google Play 或 App Store 的网页下载 SmartBlue 应用程序。

### **系统要求**

有关 SmartBlue 应用程序的系统要求,请参见 Google Play 或 App Store 的网页。

### **7.3 Field Xpert SMTxx**

- 有关操作 Field Xpert SMT70 的详细信息, 请参见 BA01709S。  $\boxed{1}$ 
	- 有关操作 Field Xpert SMT77 的详细信息, 请参见 BA01923S。

## **8 调试**

**8.1 前提条件**

### **8.1.1 FieldPort SWA50 的要求**

- FieldPort SWA50 采用电气连接。
- 已执行安装后检查[→ 34](#page-33-0)。
- 已执行连接后检查[→ 41](#page-40-0)。
- 用于 Bluetooth 蓝牙通信的 DIP 开关 1 必须置于 ON 位→ 昌 50。 (DIP 开关 1 的出厂设置:ON)

### <span id="page-42-0"></span>**8.1.2 调试所需信息**

进行调试时需要以下信息:

- HART 现场型设备的 HART 设备地址
- WirelessHART 网络中的 HART 现场型设备的设备位号
	- HART-6 和 HART-7 现场型设备的长位号
	- HART-5 现场型设备的 HART 信息

WirelessHART 网络中的每个设备位号必须是唯一的。

#### **8.1.3 调试前的检查要点**

#### **HART 主站**

除 FieldPort SWA50 外,HART 回路中仅允许存在另一个 HART 主站。该 HART 主站与 FieldPort SWA50 的主站类型不能相同。利用"HART master type"参数→ 圖 56 配置主站 类型。

#### **HART 通信电阻**

对于 HART 通信, 您需要 FieldPort SWA50 的内部 HART 通信电阻, 或者 4...20 mA 回路 中的 FieldPort SWA50 外部 HART 通信电阻。

"内部 HART 通信电阻"要求:

为"Communication risistor"参数[→ 56](#page-55-0) 设置了"Internal"选项。

"FieldPort SWA50 外部 HART 通信电阻"要求:

- 在 4...20 mA 回路中,≥ 250 Ohm 的 HART 通信电阻位于 FieldPort SWA50 外部
- HART 通信电阻必须在 FieldPort SWA50 的"IN+"接线端子与电源之间串联, 例如 PLC 或 有源安全栅
- 为"Communication risistor"参数→ 图 56 配置了"External"选项

#### **8.1.4 初始密码**

铭牌上标识有初始密码。

### **8.2 FieldPort SWA50 投入运行**

可通过蓝牙按照以下方式操作 FieldPort SWA50:

- 通过装有 Endress+Hauser SmartBlue 应用程序的智能手机或平板电脑
- 通过 Endress+Hauser 平板电脑 Field Xpert SMTxx

此外,FieldPort SWA50 的 WirelessHART 版本可通过 FieldCare SFE500 进行操作。

FieldPort SWA50 WirelessHART 的《操作手册》: BA02046S m

### **8.2.1 通过 SmartBlue 调试**

### **突发信息**

通过 WirelessHART、通过 Commubox FXA195 使用 FieldCare SFE500(本地)、或通过 Field Xpert 可更改突发信息。无法通过 SmartBlue 应用程序更改突发信息。

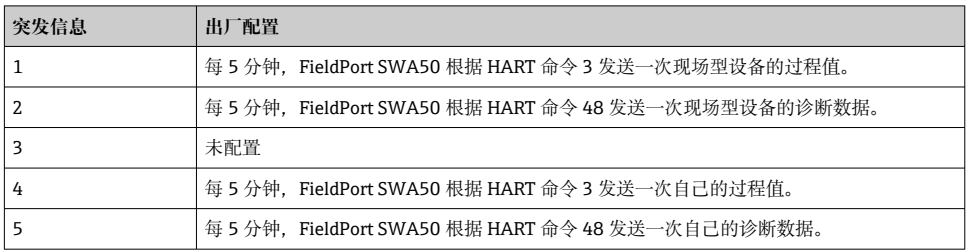

### **启动 SmartBlue 应用程序并登录**

1. 接通 FieldPort SWA50 的电源。

- 2. 在智能手机或平板电脑上启动 SmartBlue 应用程序。
	- 显示可访问设备的概览。

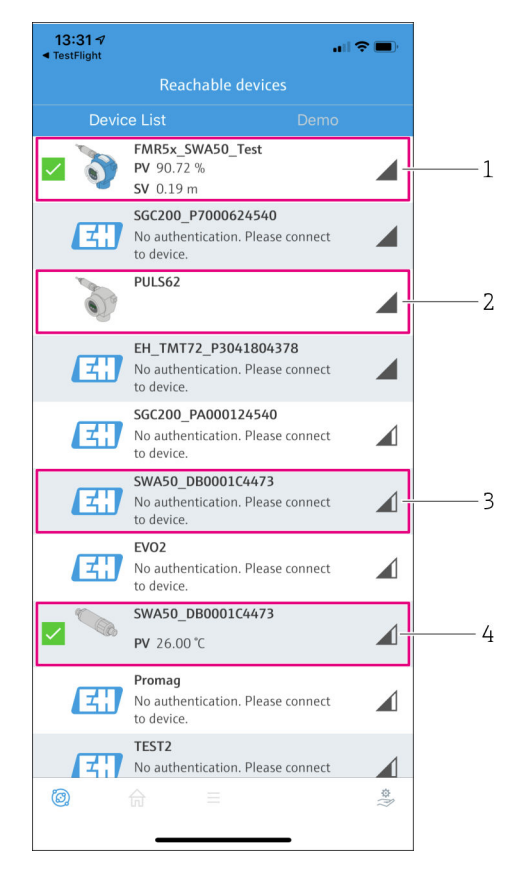

**■ 18 Reachable devices** (当前列表)

- 1 实例: FieldPort SWA50 与 Endress+Hauser 的 HART 现场型设备, 已连接至 SmartBlue 应用程序
- 2 实例: FieldPort SWA50 与其他制造商的 HART 现场型设备, 已连接至 SmartBlue 应用程序
- 3 实例: FieldPort SWA50, 尚未连接至 SmartBlue 应用程序
- 4 实例: FieldPort SWA50 (无 HART 现场型设备), 已连接至 SmartBlue 应用程序

3. 从列表中选择设备。

显示"Login to device"页面。

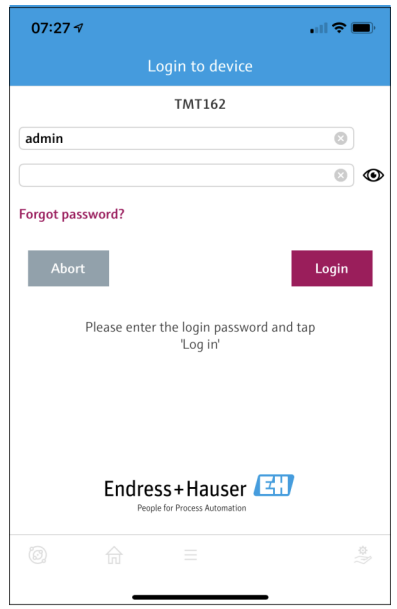

图 19 登录

**一个** FieldPort SWA50 和**一部**智能手机或平板电脑之间仅可建立**一个**点对点连接。 H

‣ 登录。输入 **admin** 为用户名,然后输入初始密码。密码可参见铭牌。 ← 成功建立连接后, 即显示所选设备的"Device information"页面。→ △ 51

首次成功登录后, 请修改密码。→ △ 55  $\mathsf{H}$ 

#### **检查和调整 HART 配置**

执行以下步骤,以确保 FieldPort SWA50 与所连接 HART 现场型设备之间的良好通信。

- 关于本节列出的参数, 可参见"HART Configuration"菜单。 H
	- 菜单路径: Root menu > System > FieldPort SWA50 > Connectivity > HART configuration
	- 菜单概览: → 63
- 1. 使用"HART address field device"参数检查 HART 现场型设备的 HART 地址并在必要时 设置地址。在 HART 现场型设备和 FieldPort SWA50 中,必须对 HART 现场型设备使 用相同的 HART 地址[。→ 56](#page-55-0)

3. 利用"HART master type"参数检查 HART 回路中另一个 HART 主站的设定值。除 FieldPort SWA50 外, HART 回路中仅允许存在另一个 HART 主站。该 HART 主站与 FieldPort SWA50 的主站类型不能相同。→ 图 56

#### **WirelessHART 配置**

执行以下步骤,以确保 FieldPort SWA50 与 WirelessHART 网络之间的良好通信。

- 关于本节列出的参数, 可参见"WirelessHART Configuration"菜单→ 圖 57。 H.
	- 菜单路径: Root menu > System > FieldPort SWA50 > Connectivity > WirelessHART configuration
	- 如果已为"Ioin mode"参数选择了"Do not attempt to ioin"选项, 您仅可以编辑参数。
- 1. 通过"Network ID"参数输入网络的 ID 号码。
- 2. 通过"Join Key"参数输入网络密码。
- 3. 通过"Join mode"参数连接网络。连接 WirelessHART 网络最多需要 30 分钟。

### **8.2.2 通过 Field Xpert 调试**

#### **突发信息**

FieldPort SWA50 的突发信息在出厂时已配置。通过 WirelessHART、通过 Commubox FXA195 使用 FieldCare SFE500(本地)、或通过 Field Xpert 可更改突发信息。

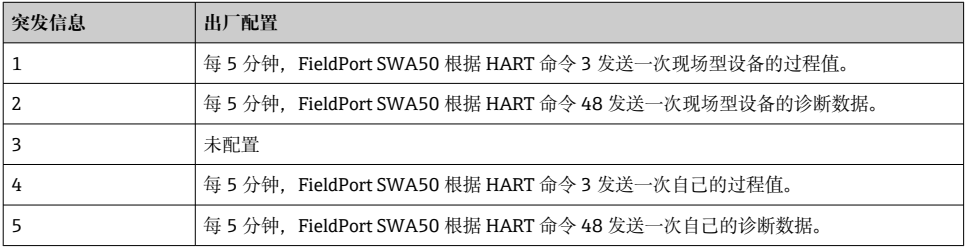

#### **启动 Field Xpert 并登录**

1. 接通 FieldPort SWA50 的电源。

显示下列视图:

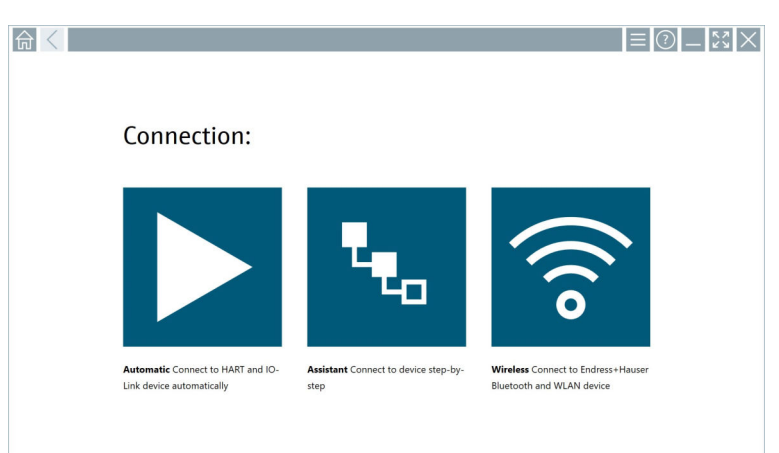

- 3. 点击 图标。
	- 显示所有可用的 WIFI 和蓝牙设备列表。
- 4. 点击 图标为蓝牙设备进行过滤。
	- 显示所有可用蓝牙设备的列表。

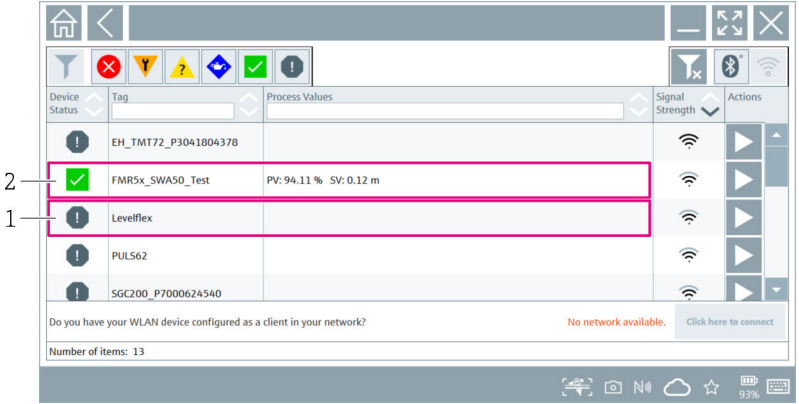

#### ■ 20 可访问的设备(当前列表)

- 1 FieldPort SWA50(配备 HART 现场型设备)示例,之前从未连接至 Field Xpert
- 2 FieldPort SWA50(配备或未配备 HART 现场型设备)示例,已连接至 Field Xpert
- 5. 点击应配置的设备旁的 > 图标。
	- 显示登录对话框。

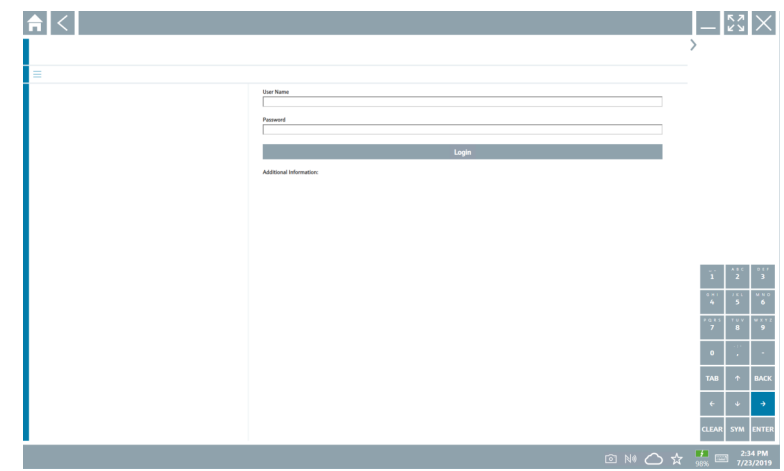

6. 登录。输入 **admin** 为用户名,然后输入初始密码。关于初始密码,可参见铭牌。 初始调试的对话框打开。

首次成功登录后, 请修改密码。→ △ 55 H

#### **检查和调整 HART 配置**

执行以下步骤,以确保 FieldPort SWA50 与所连接 HART 现场型设备之间的良好通信。

- 美于本节列出的参数,可参见"HART Configuration"菜单。
	- 菜单路径: Root menu > System > FieldPort SWA50 > Connectivity > HART configuration
		- 菜单概览: → 图 63
- 1. 使用"HART address field device"参数检查 HART 现场型设备的 HART 地址并在必要时 设置地址。在 HART 现场型设备和 FieldPort SWA50 中,必须对 HART 现场型设备使 用相同的 HART 地址。→ ■ 56
- 2. 利用"Communication resistor"参数检查 HART 通信电阻的设定值。在 4...20 mA 回路 中, 如果 FieldPort SWA50 外部没有 HART 通信电阻, 则必须开启内部 HART 通信电 阻。[→ 56](#page-55-0)
- 3. 利用"HART master type"参数检查 HART 回路中另一个 HART 主站的设定值。除 FieldPort SWA50 外, HART 回路中仅允许存在另一个 HART 主站。该 HART 主站与 FieldPort SWA50 的主站类型不能相同。→ 图 56

#### <span id="page-49-0"></span>**WirelessHART 配置**

执行以下步骤,以确保 FieldPort SWA50 与 WirelessHART 网络之间的良好通信。

- 关于本节列出的参数, 可参见"WirelessHART Configuration"菜单→ 图 57。
- 菜单路径: Root menu > System > FieldPort SWA50 > Connectivity > WirelessHART configuration
	- ■如果已为"Ioin mode"参数选择了"Do not attempt to ioin"选项, 您仅可以编辑参数。
- 1. 通过"Network ID"参数输入网络的 ID 号码。
- 2. 通过"Join Key"参数输入网络密码。
- 3. 通过"Join mode"参数连接网络。连接 WirelessHART 网络最多需要 30 分钟。

## **9 操作**

### **9.1 硬件锁定**

硬件锁定的 DIP 开关位于电子插件上。

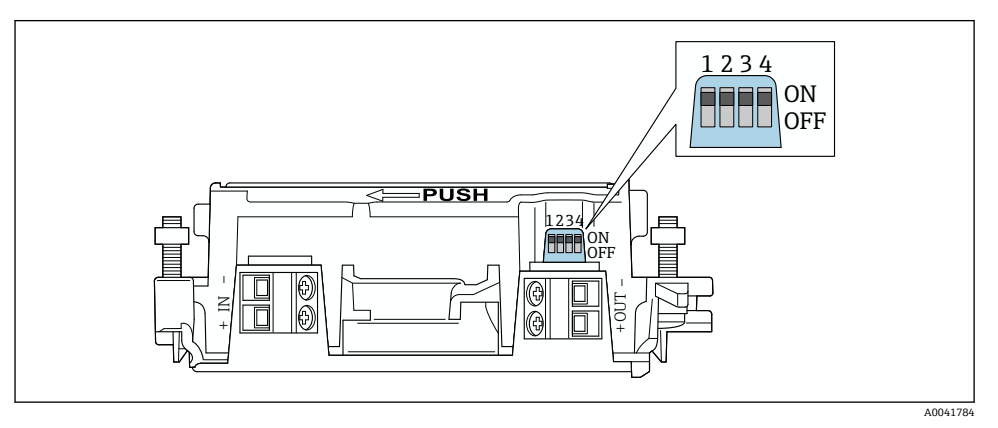

#### ■ 21 功能硬件锁定的 DIP 开关

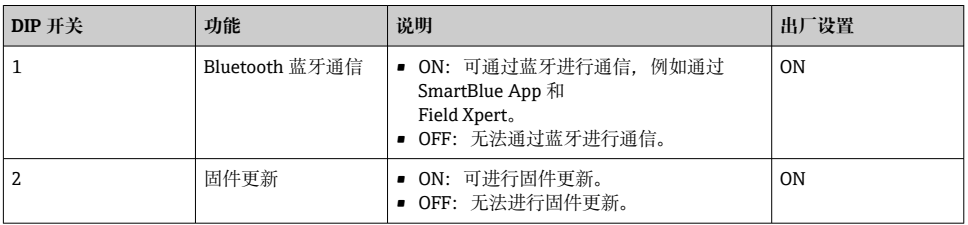

<span id="page-50-0"></span>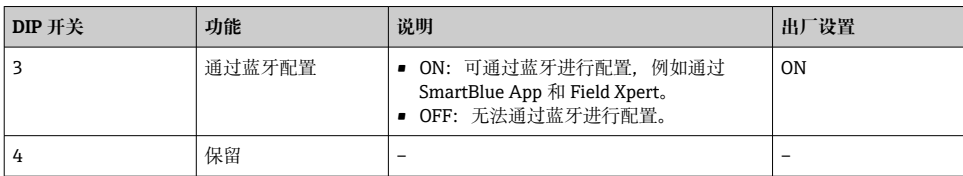

### **9.2 LED 指示灯**

1 个 LED 指示灯 绿色: 启动时闪烁四次, 指示设备正在运行 此 LED 指示灯位于电子插件上, 从外部不可见。

## **10 SWA50 的 SmartBlue 应用程序说明**

### **10.1 菜单概览(菜单路径)**

菜单概览(菜单路径): [→ 63](#page-62-0)

### **10.2 "Device information"页面**

"Device information"页面可能显示以下显示选项:

- FieldPort SWA50 与 Endress+Hauser 的 HART 现场型设备
- FieldPort SWA50 与其他制造商的 HART 现场型设备
- FieldPort SWA50. 无已连接或可访问的 HART 现场型设备

### **有关所示序列号的信息**

对于带 HART 6 和 HART 7 的 Endress+Hauser 现场型设备,显示实际序列号。对于其 他制造商的现场型设备以及带 HART 5 的 Endress+Hauser 现场型设备,计算唯一的序 列号。计算的序列号与现场型设备的实际序列号不一致。

## **有关所显示状态信号的信息**

连接 Endress+Hauser 现场型设备后, 显示的状态信号是已连接 HART 现场型设备的状 态信号和 FieldPort SWA50 状态信号的组合。

如果 HART 现场型设备不支持符合 NAMUR NE 107 标准的扩展设备状态,状态信息的 显示可能受到限制。

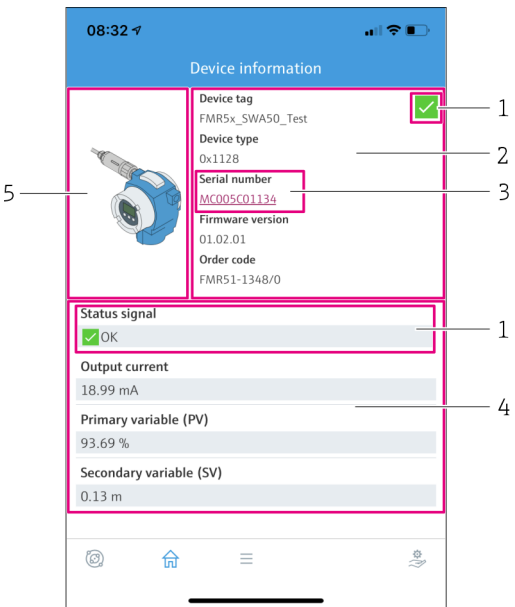

- 22 "Device information"视图 SWA50 与 Endress+Hauser HART 现场型设备示例
- 状态信号组合包括 SWA50 的状态和已连接 HART 现场型设备的状态
- 有关连接至 SWA50 的 HART 现场型设备的信息。仅显示带 HART 6 和 HART 7 的 Endress +Hauser 现场型设备的固件版本号、订货号、设备型号。
- 序列号
- HART 现场型设备的过程值
- Endress+Hauser HART 现场型设备及 SWA50 的产品视图

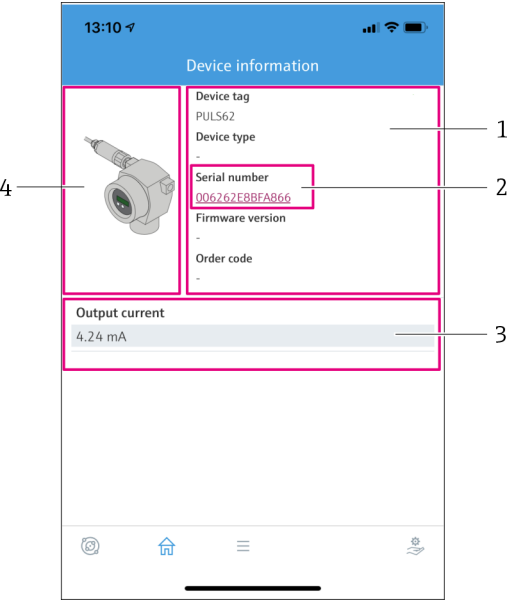

- 23 "Device information"视图 SWA50 与其他制造商的 HART 现场型设备示例
- 1 有关连接至 SWA50 的 HART 现场型设备的信息。仅显示带 HART 6 和 HART 7 的 Endress +Hauser 现场型设备的固件版本号、订货号、设备型号和状态。
- 2 序列号
- 3 HART 现场型设备的输出电流
- 4 其他制造商的 HART 现场型设备及 SWA50 的产品视图

<span id="page-53-0"></span>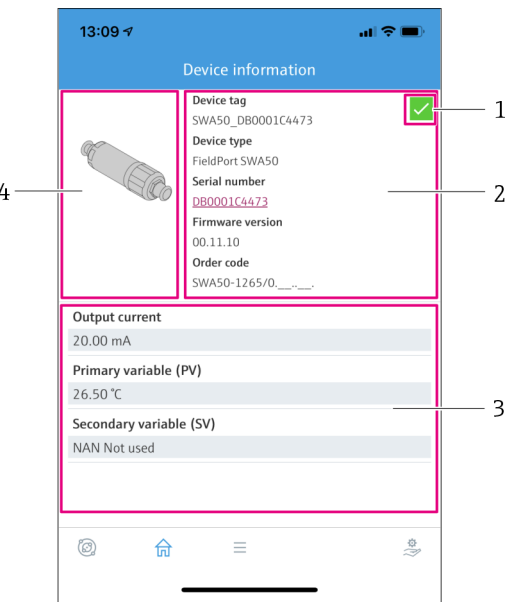

- 24 "Device information"视图 SWA50 示例,无已连接或可访问的 HART 现场型设备
- 1 SWA50 的状态信号
- 2 有关 SWA50 的信息
- 3 SWA50 的测量值,在此情况下输出电流始终显示为 20 mA
- 4 SWA50 的产品视图, HART 现场型设备未连接或不可访问

### **10.3 "Application"菜单**

#### **10.3.1 "Measured values"页面**

菜单路径: Root menu > Application > Measured values

"Measured values"页面显示已连接至 FieldPort SWA50 的 HART 现场型设备的测量值。如 果未连接 HART 现场型设备或 HART 现场型设备不可访问, 则此页面显示 FieldPort SWA50 的测量值。

仅显示 Endress+Hauser 设备的测量值 PV、SV、TV 和 QV。

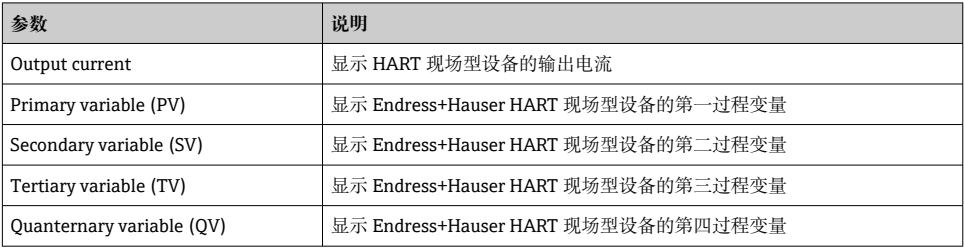

### <span id="page-54-0"></span>**10.3.2 HART 现场型设备的""HART info"页面**

菜单路径: Root menu > Application > HART info

此页面显示连接至 FieldPort SWA50 的 HART 现场型设备的 HART 信息。仅显示 Endress +Hauser 设备的 HART 信息。

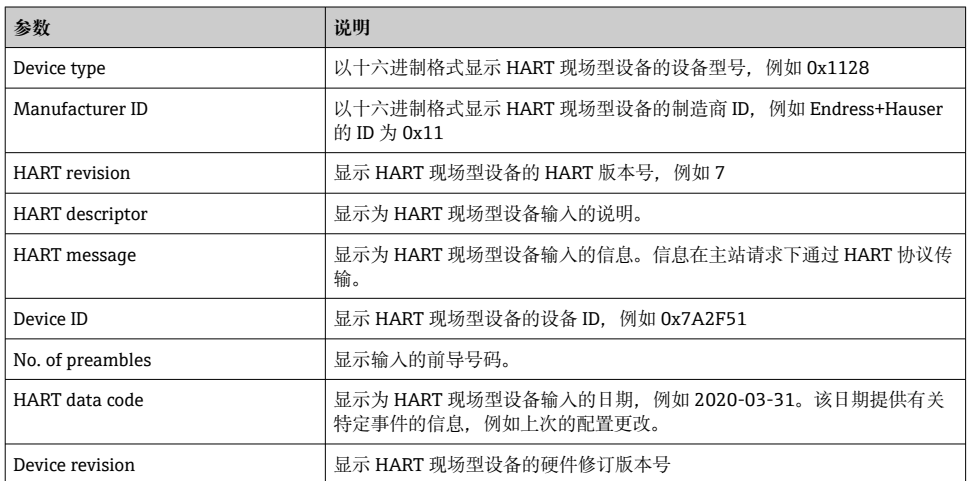

## **10.4 "FieldPort SWA50"菜单("System"菜单)**

### **10.4.1 "Device management"页面("FieldPort SWA50"菜单)**

菜单路径: Root menu > System > FieldPort SWA50 > Device management

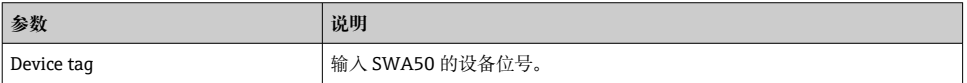

#### **10.4.2 "Connectivity"页面("FieldPort SWA50"菜单)**

菜单路径: Root menu > System > FieldPort SWA50 > Connectivity

#### **"Bluetooth configuration"页面**

菜单路径: Root menu > System > FieldPort SWA50 > Connectivity > Bluetooth configuration

<span id="page-55-0"></span>您可以在本页面配置 FieldPort SWA50 的蓝牙连接并执行固件更新。

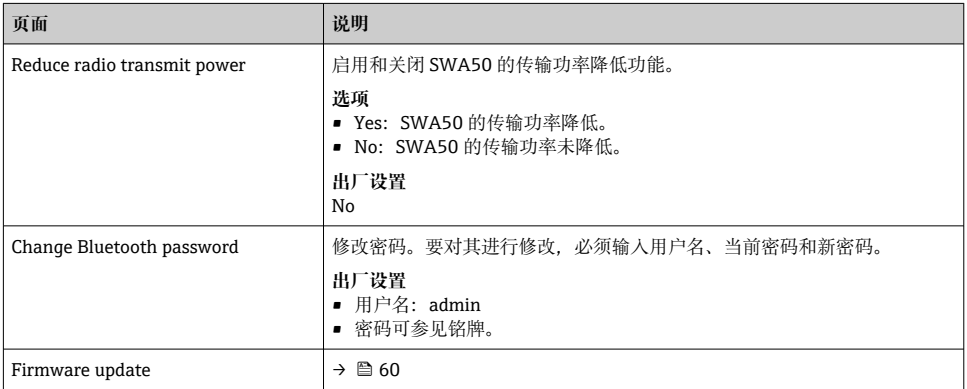

### **"HART configuration"页面**

菜单路径: Root menu > System > FieldPort SWA50 > Connectivity > HART configuration 您可通过本页面为 FieldPort SWA50 配置 HART 参数。此外,还可配置已连接的 HART 现 场型设备的 HART 地址。

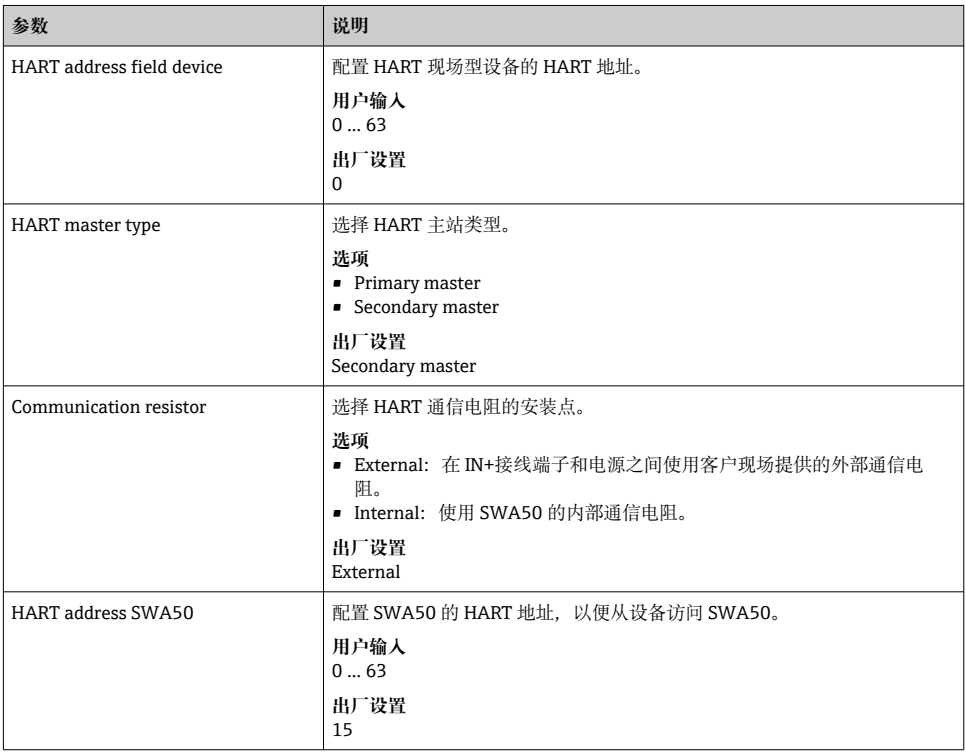

#### <span id="page-56-0"></span>**"HART Info"页面**

菜单路径: Root menu > System > FieldPort SWA50 > Connectivity > HART info 此页面显示 FieldPort SWA50 的 HART 信息。

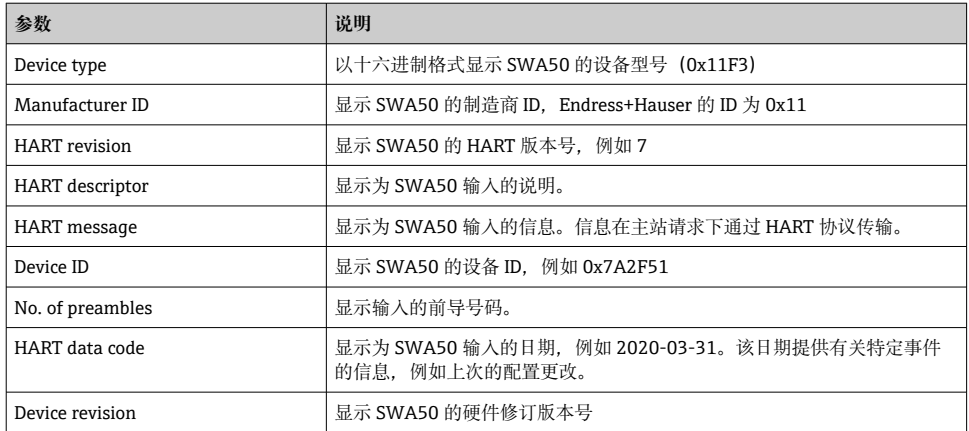

### **"WirelessHART configuration"页面**

菜单路径: Root menu > System > FieldPort SWA50 > Connectivity > WirelessHART configuration

此页面用于配置 WirelessHART 连接。

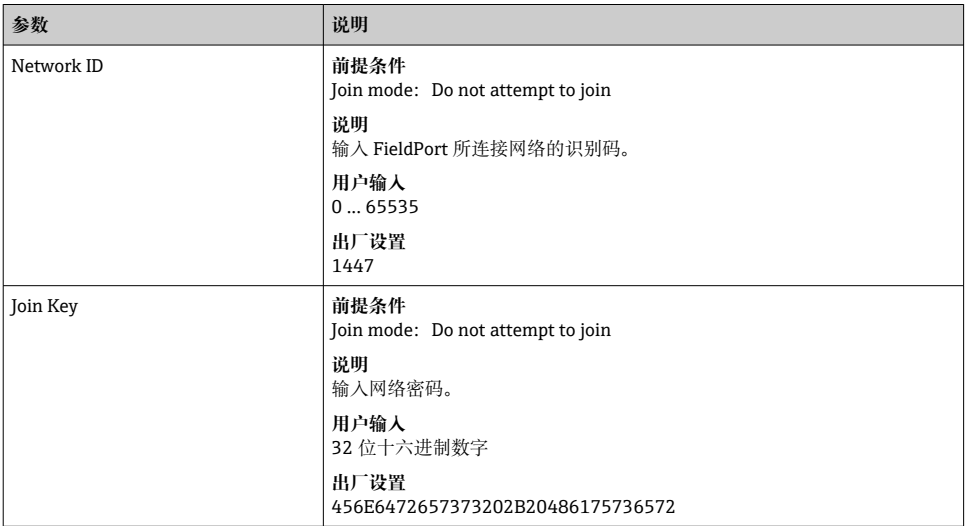

<span id="page-57-0"></span>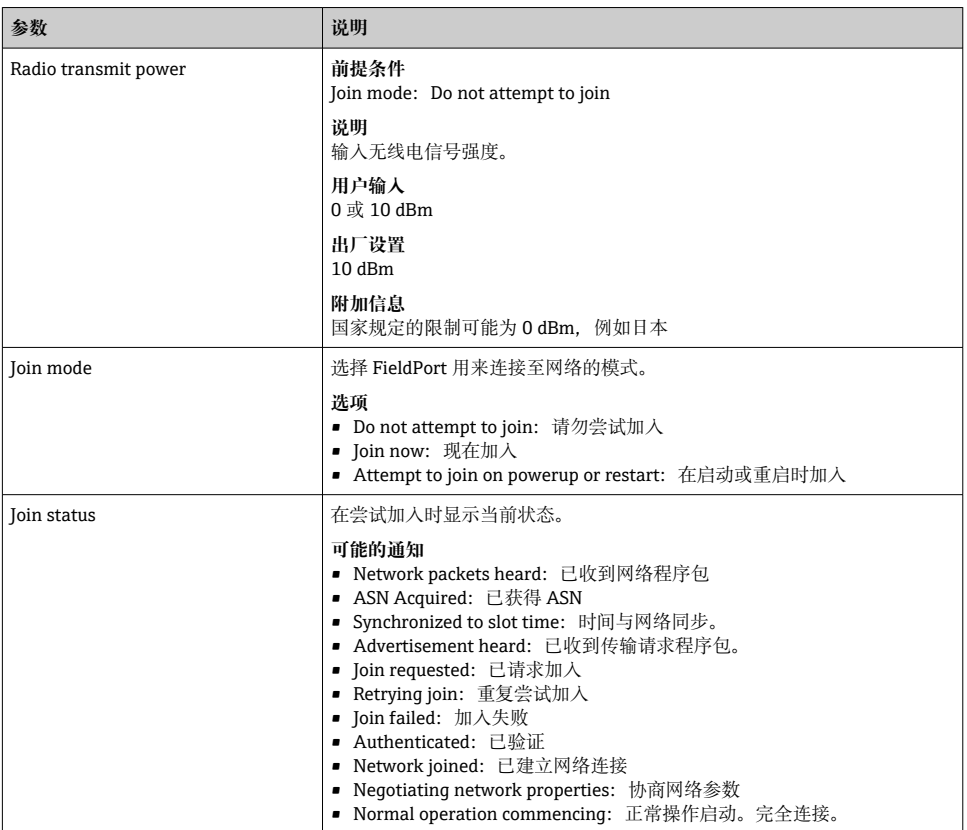

### **10.4.3 "Information"页面("FieldPort SWA50"菜单)**

菜单路径: Root menu > System > FieldPort SWA50 > Information

此页面显示有关 FieldPort SWA50 的信息。

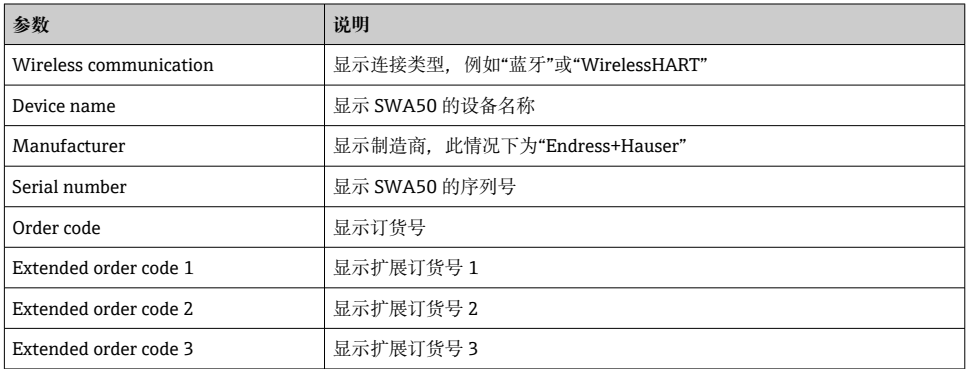

<span id="page-58-0"></span>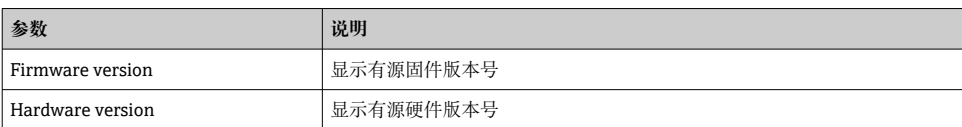

### **10.5 "Field device"菜单("System"菜单)**

菜单路径: Root menu > System > Field device

仅为 Endress+Hauser 设备提供"Field device"菜单。

#### **10.5.1 "Device management"页面("Field device"菜单)**

菜单路径: Root menu > System > Field device > Device management

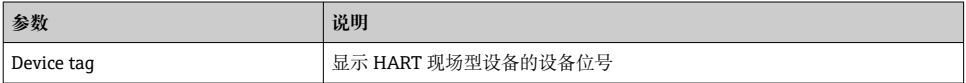

### **10.5.2 "Information"页面("Field device"菜单)**

菜单路径: Root menu > System > Field device > Information

此页面显示有关连接至 FieldPort SWA50 的 HART 现场型设备的信息。此信息为带 HART 6 及更高版本的 Endress+Hauser 现场型设备显示。

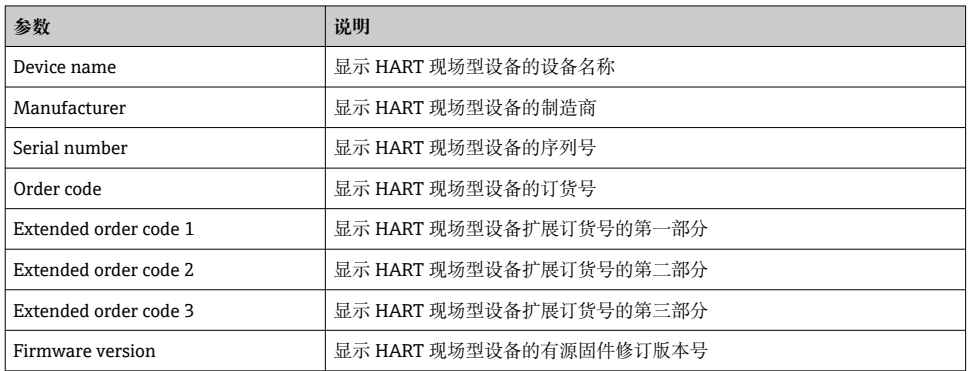

## **11 维护**

### **11.1 一般维护**

建议定期对设备进行外观检查。

### <span id="page-59-0"></span>**11.2 更新固件**

可通过 SmartBlue 应用程序为 FieldPort SWA50 进行固件更新。

#### **前提条件**

- 智能手机电池已充电或已连接电源。
- 智能手机的蓝牙信号质量足够。
- 对于 FieldPort SWA50. DIP 开关 2 必须置于 ON 位→ 50。 (DIP 开关 2 的出厂设置:ON)

### **注意**

#### **固件更新时出错**

错误的固件安装

- ‣ 在整个固件更新过程中必须通电。
- ▶ 在整个固件更新过程中回路电流必须最小为 10 mA。
- ▶ 等待, 直到固件更新结束。固件更新大约需要 5 至 20 分钟。如果 FieldPort SWA50 被 主动连接至 WirelessHART 网络, 固件下载过程的时间可能更长。

| 在固件更新期间,必须从连接的 HART 现场型设备传输最小 10 mA 的电流。例如,可 H 通过模拟 HART 现场型设备的电流输出来实现。您可以在"Device information"页面上 的 SmartBlue 应用程序中检查电流值。→ 圖 51

如果 FieldPort SWA50 未连接 HART 现场型设备, 或无法访问 HART 现场型设备, 则 假定回路电流足够高。→ △ 38

- 1. 将更新程序包复制到 SmartBlue 应用程序。
- 2. 打开 Firmware update 页面。菜单路径: Root menu > System > FieldPort SWA50 > Connectivity > Bluetooth configuration
- 3. 从可用程序包列表中选择更新程序包。

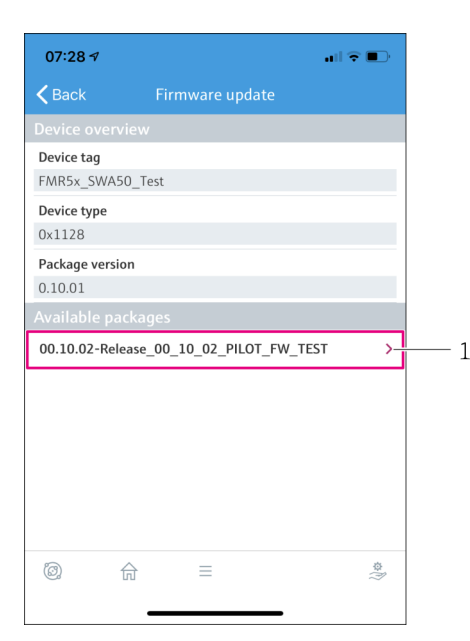

- 25 "Firmware update"页面
- 1 程序包实例
- 4. 点击 Start update 按钮, 将固件更新下载至 FieldPort SWA50。如果无法下载更新, 则显示错误信息"Internal firmware update error"。
- 5. 等待固件更新下载完毕。显示剩余时间。
	- 显示下列视图:

<span id="page-61-0"></span>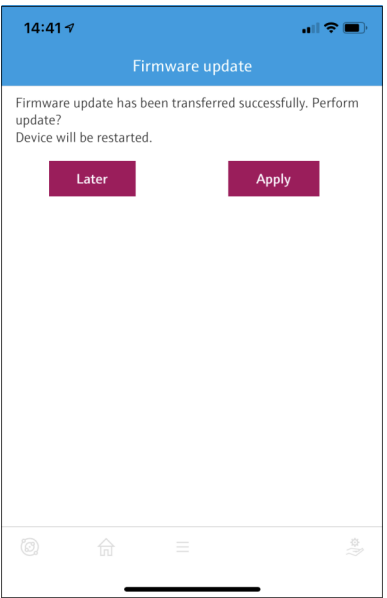

- 6. 确保在重启和固件更新安装期间,也传输至少 10 mA 的回路电流。
- 7. 点击 **Apply** 按钮或 **Later** 按钮。
	- **► Apply** 按钮: FieldPort SWA50 重启并且在 FieldPort SWA50 上安装固件更新。 Later 按钮: 固件更新仅在下次 FieldPort SWA50 重启时安装。
- 8. 等待,直到设备重启且固件更新安装完成。
- 9. 再次将 FieldPort SWA50 连接至 SmartBlue 应用程序。
- 10. 利用"Firmware version"参数, 检查新固件是否安装。→ 58
	- 如果固件更新未完全下载或安装不正确, FieldPort SWA50 可使用旧固件运行。

## **12 技术参数**

有关"技术参数"的详细信息: 请参见《技术资料》TI01468S m

# <span id="page-62-0"></span>**13 附录**

## **13.1 菜单概览(菜单路径)**

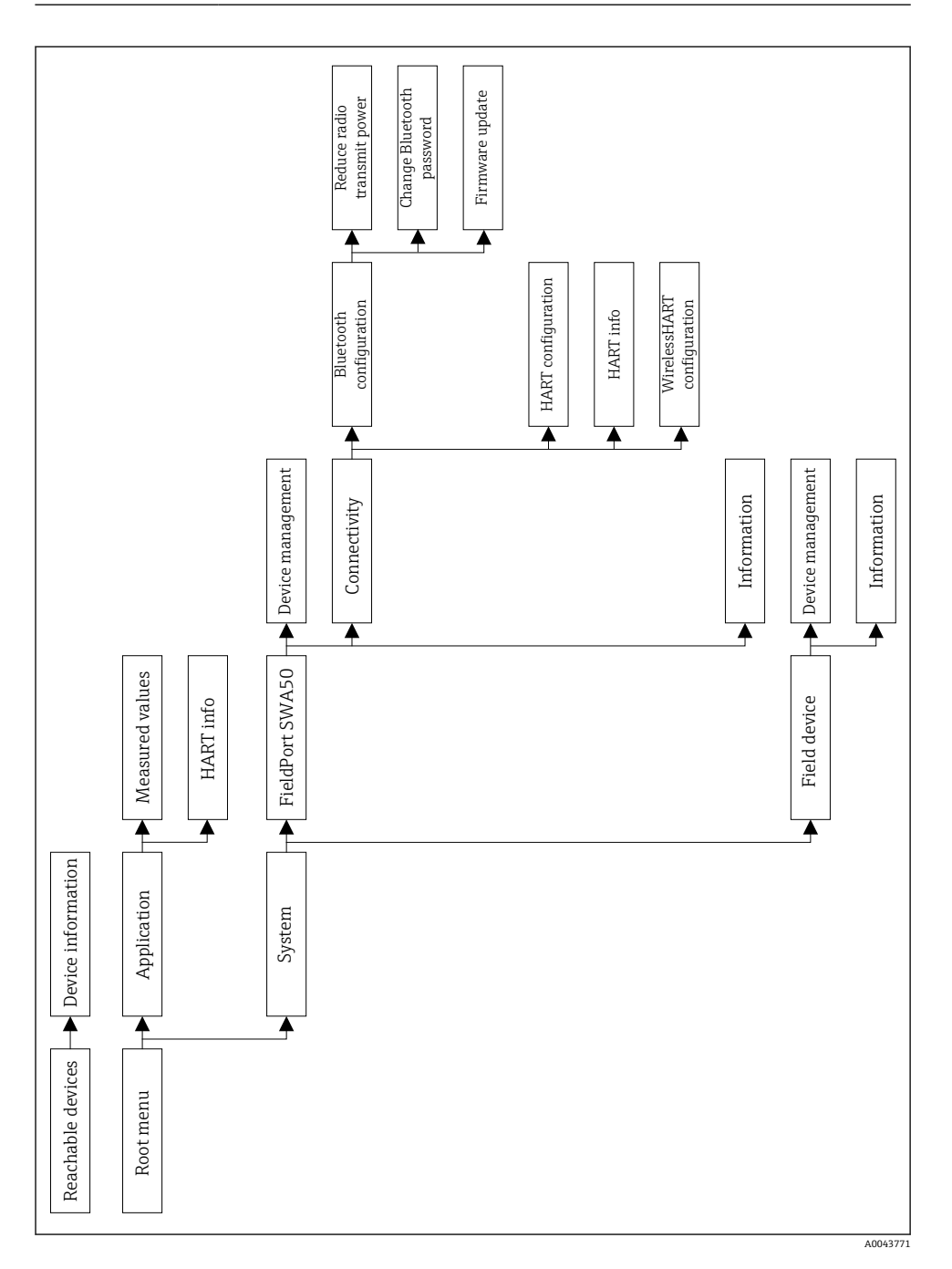

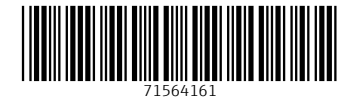

## www.addresses.endress.com

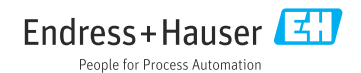